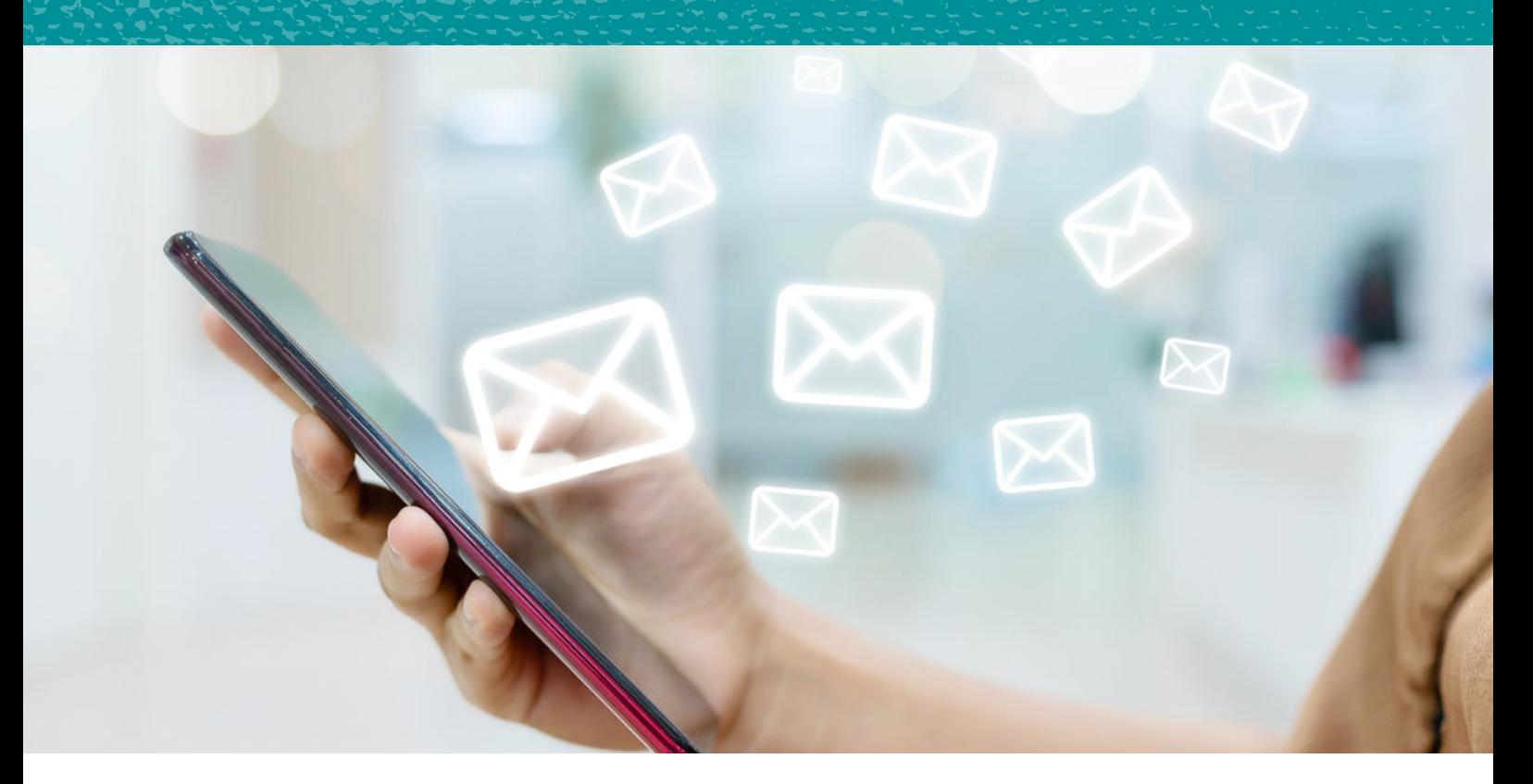

# **Jak dodać adres e-mail do zaufanych?** instrukcja

**WWW.ENGLISHSPEAKINGMUM.PL www.englishspeakingmum.pl**

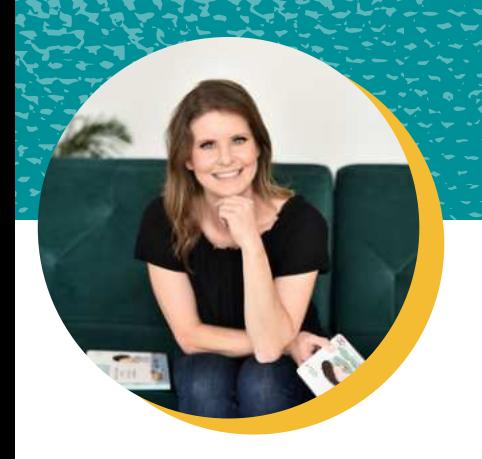

Hejka!

Dla wszystkich subskrybentów mojego newslettera dla rodziców "Klub Dwujęzycznych Rodziców" przygotowałam instrukcję, **jak dodać adres mailowy do zaufanych** oraz **jak przenieść wiadomość ze Spamu/Ofert do Odebranych**. Po co? Aby brak wiadomości w skrzynce już nigdy nie był problemem!

Newsletter "Klub Dwujęzycznych Rodziców" przychodzi na Twoją skrzynkę co tydzień w czwartek o 20.00. Dzielę się w nim moimi doświadczeniami, sprzedaję motywacyjne kopy, podsyłam inspiracje oraz darmowe materiały do pobrania. Członkowie Klubu otrzymują również dodatkowe zniżki na moje produkty. Jeśli jeszcze nie ma Cię z nami, zapisz się koniecznie już dziś!

**[>>POBIERAM DARMOWEGO E-BOOKA I ZAPISUJĘ SIĘ DO NEWSLETTERA <<](https://subscribepage.io/ebookdarmowy)**

English Speaking Mum

**WWW.ENGLISHSPEAKINGMUM.PL www.englishspeakingmum.pl**

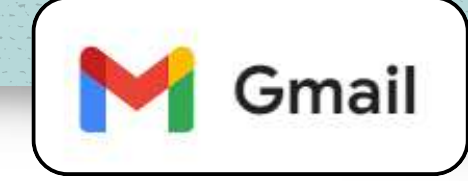

- 1. <u>Na komputerze</u> otwórz wiadomość ode mnie. Kliknij w trzy kropeczki w prawym górnym rogu.
- 2. Następnie **Filtruj wiadomości tego typu**.
- 3. Wpisz swój adres e-mail.
- I kliknij **Utwórz filtr**.4.
- Wybierz pola tak jak na zrzucie ekranu, czyli: **Nigdy** 5. **nie wysyłaj do spamu**, **Zawsze oznaczaj jako ważne** oraz **Przypisz kategorię: Główne**.
- Na koniec kliknij **Utwórz filtr**.6.

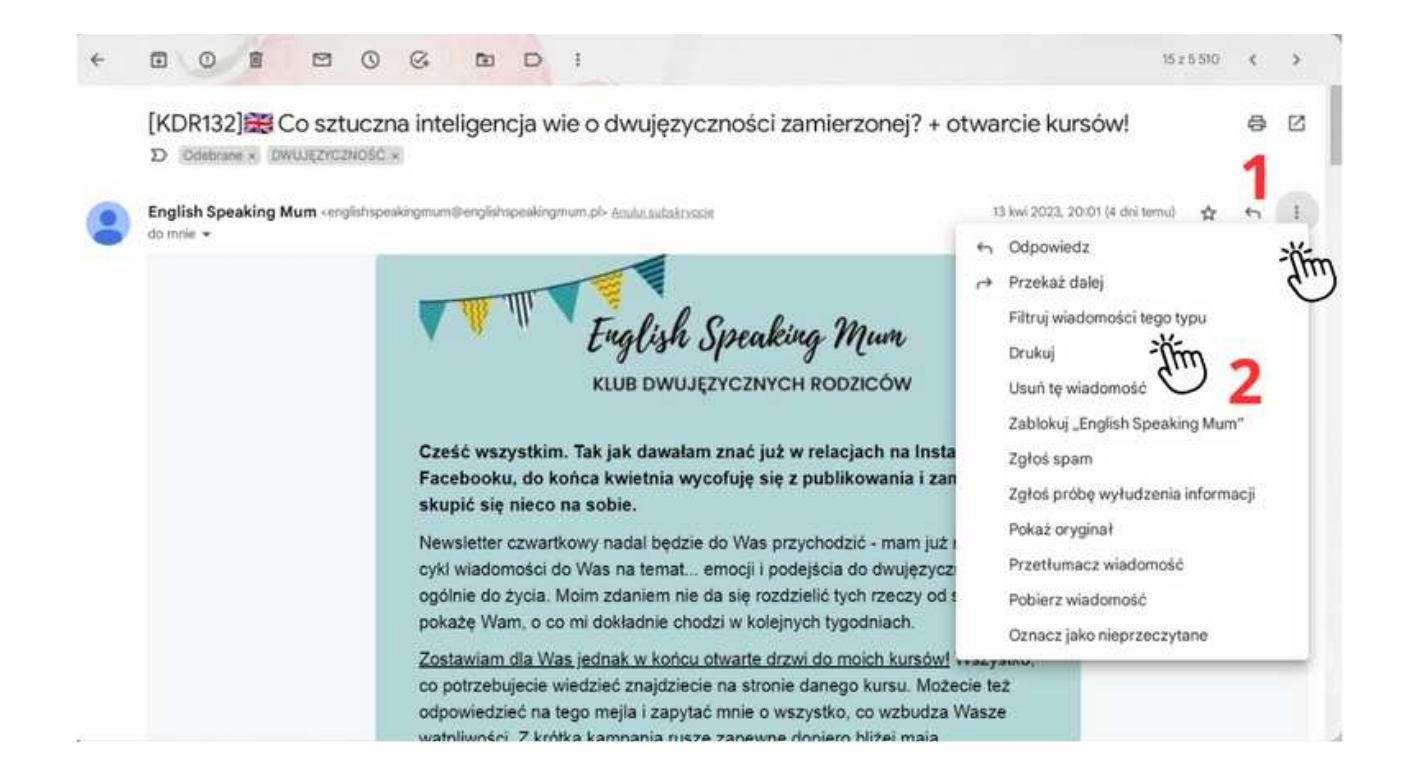

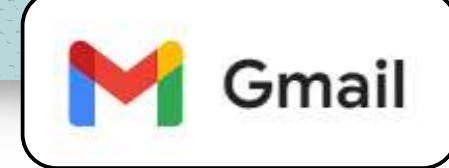

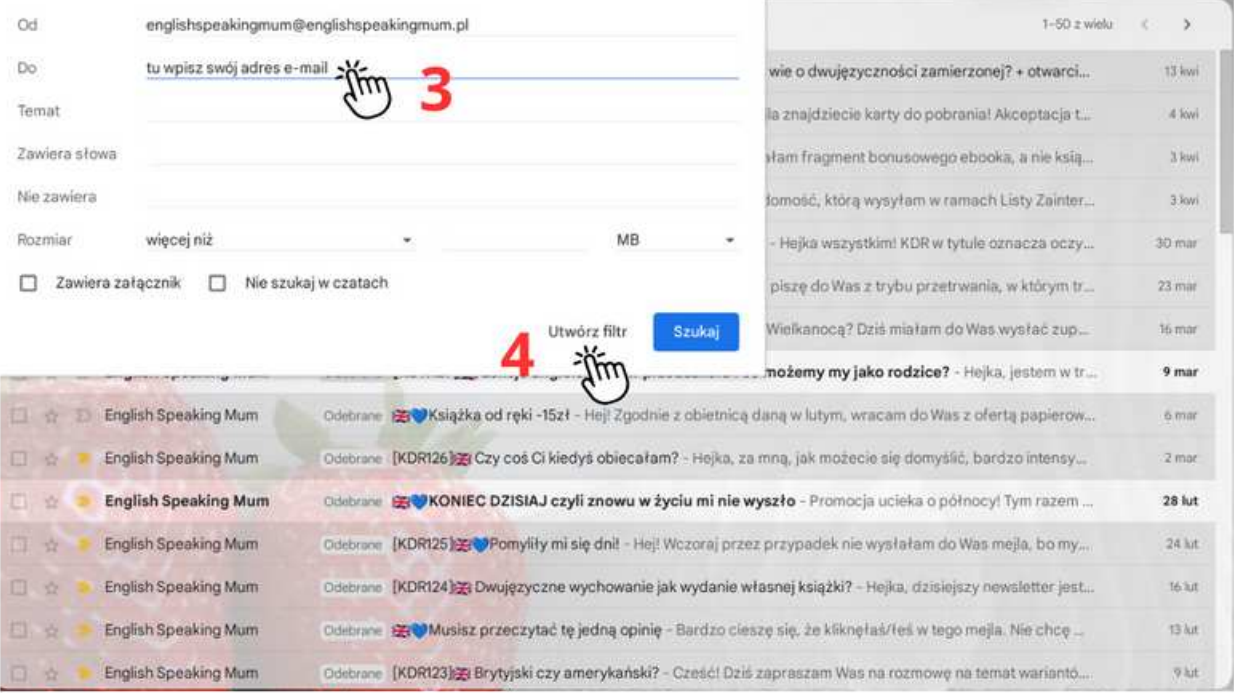

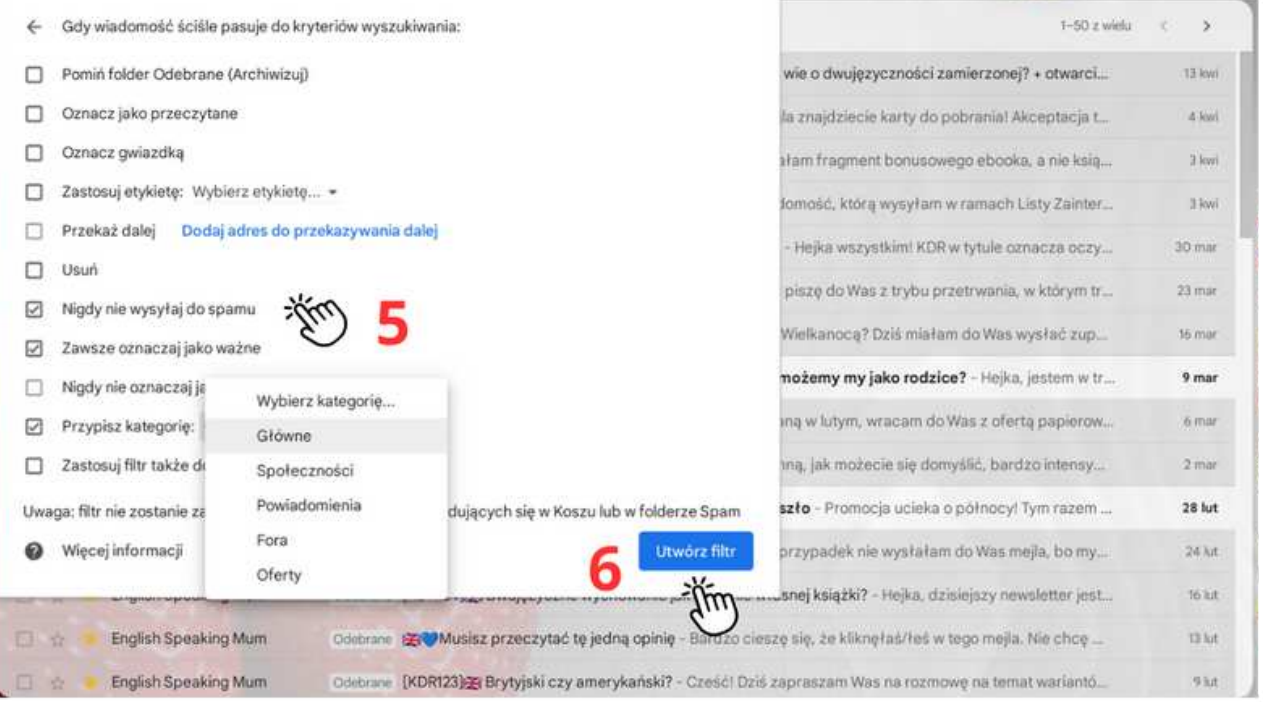

#### **WWW.ENGLISHSPEAKINGMUM.PL www.englishspeakingmum.pl**

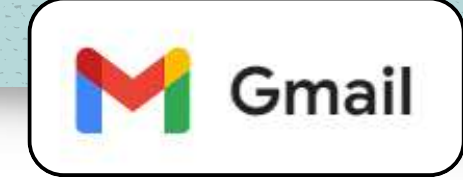

Odszukaj maila ode mnie w zakładkach Społeczności lub Oferty i otwórz go.

- 1. <u>Na telefonie</u> kliknij w trzy kropki w prawym górnym rogu.
- 2. Wybierz **Przenieś do**.
- 3. A następnie kliknij Główne.
- 4. Jeśli wiadomość trafiła do folderu Spam, znajdź ją i zaznacz, po czym kliknij **To nie jest spam**.

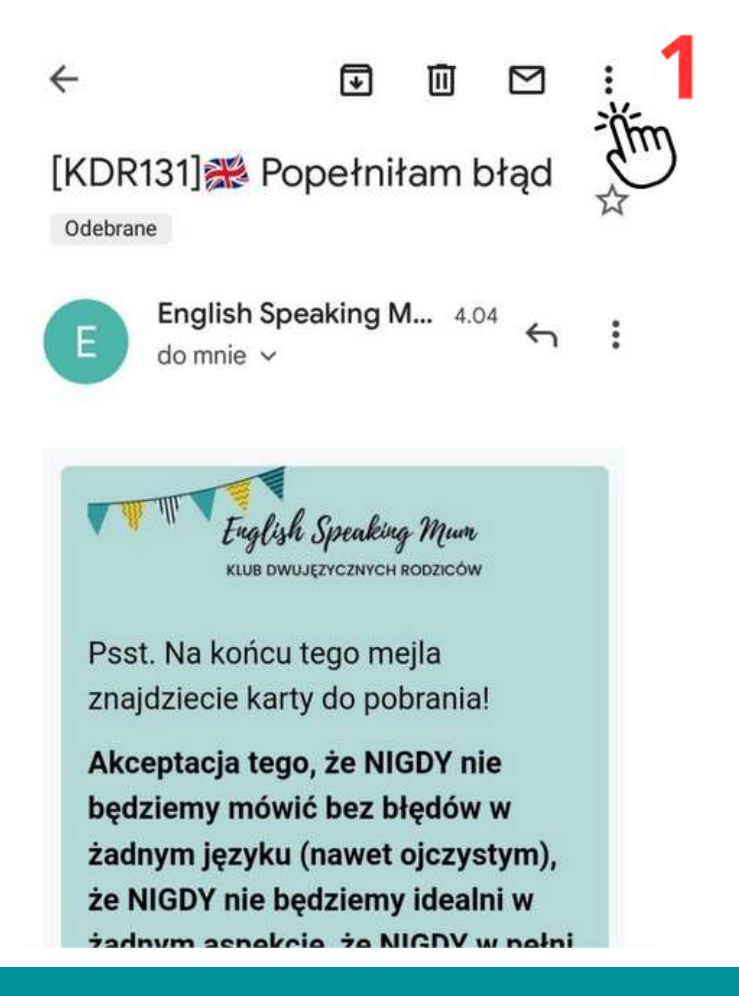

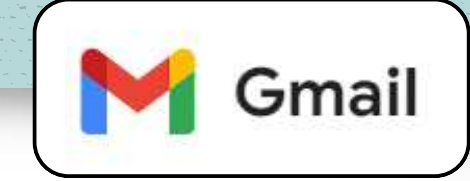

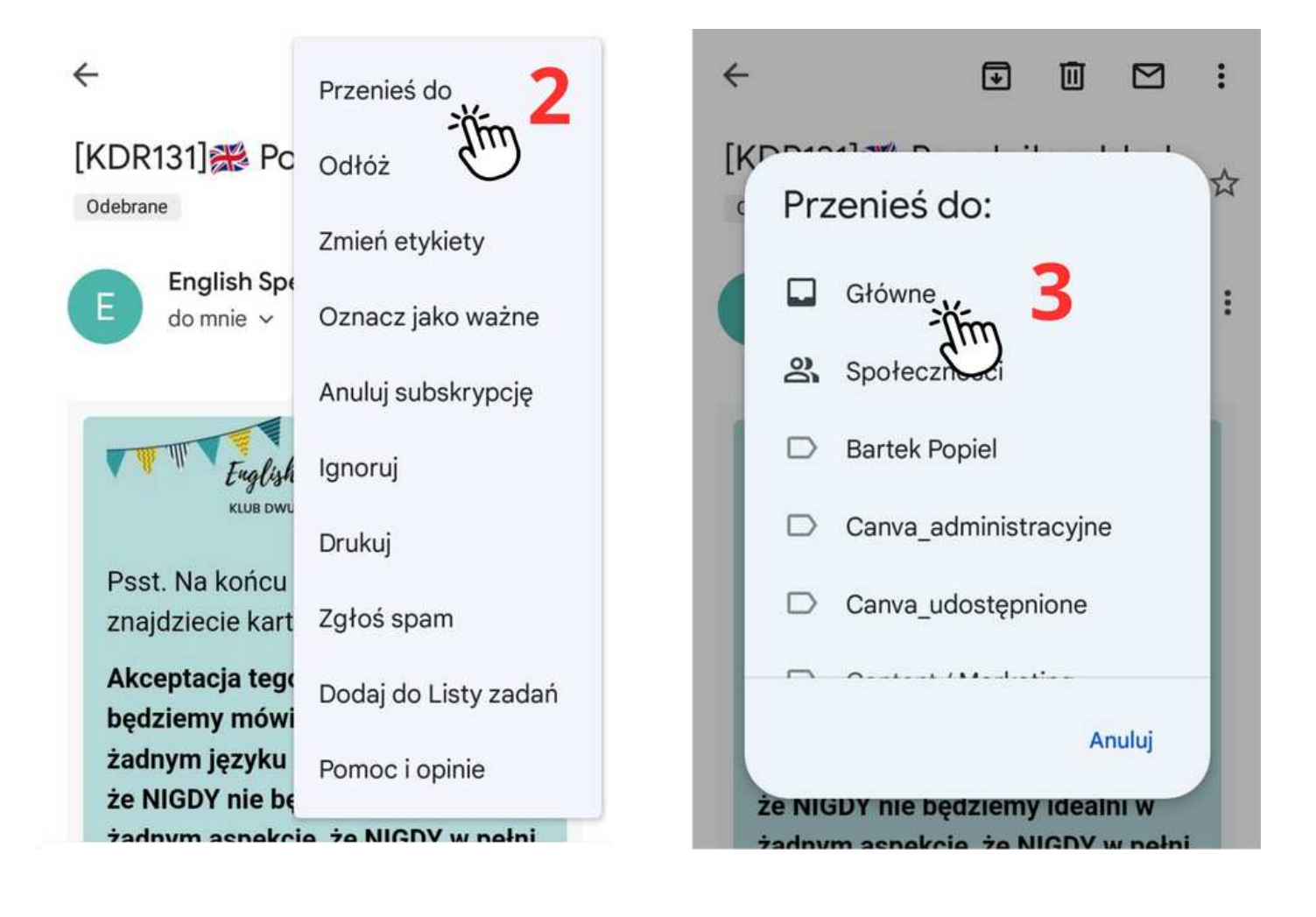

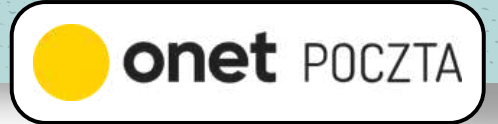

- Na telefonie kliknij w menu (trzy poziome kreski) w 1. lewym górnym rogu.
- 2. Kliknij koło zębate w menu po lewej, na dole.
- 3. Następnie znów kliknij w poziome kreski u góry.
- Rozwiń zakładkę **Reguły i przekierowania**.4.
- 5. Wybierz **Antyspam**.
- 6. Następnie **Dodaj regułę**.
- Wybierz **Dodaj e-mail do wyjątków**.7.
- 8. Pojawi się okienko na adres e-mail.
- Wpisz tam mój adres: 9.

[englishspeakingmum@englishspeakingmum.pl](mailto:englishspeakingmum@englishspeakingmum.pl)  i kliknij **Zapisz i zamknij**.

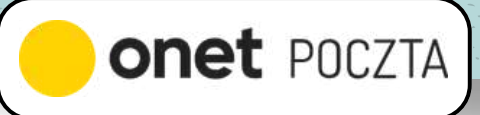

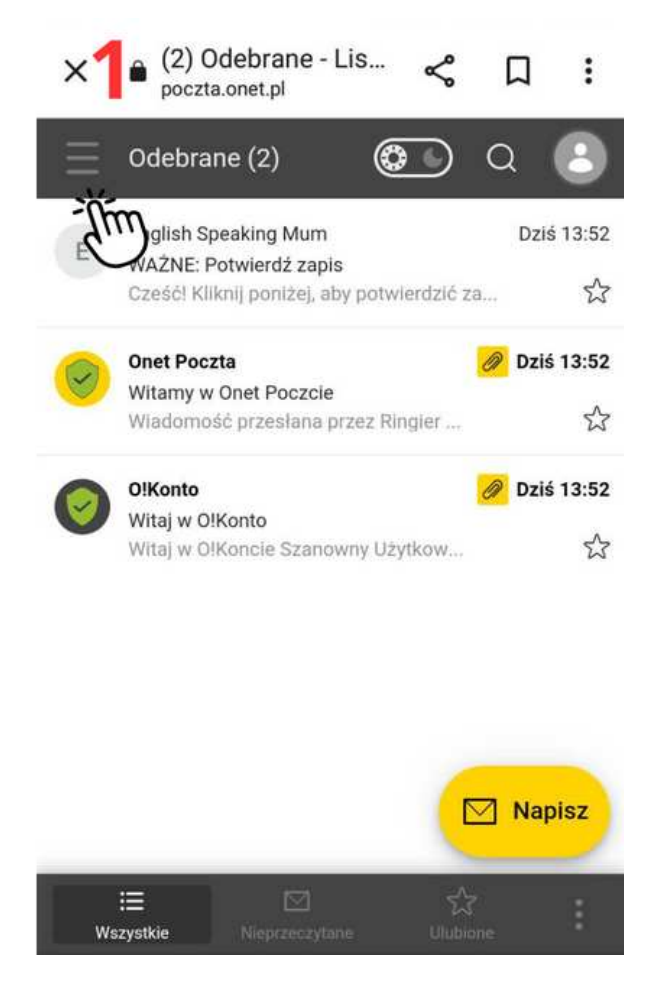

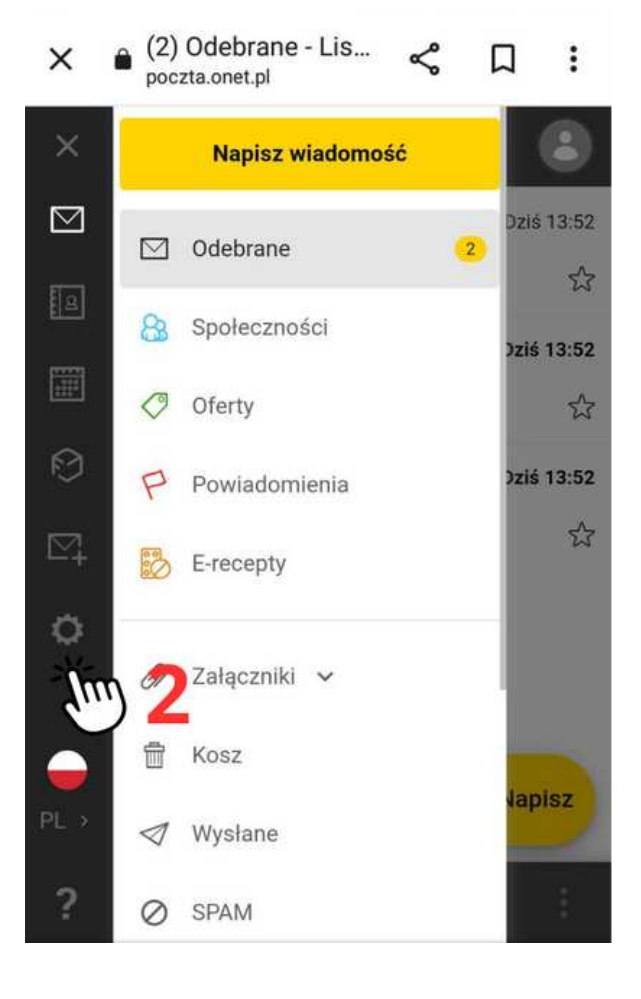

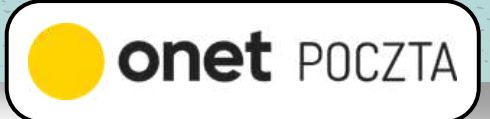

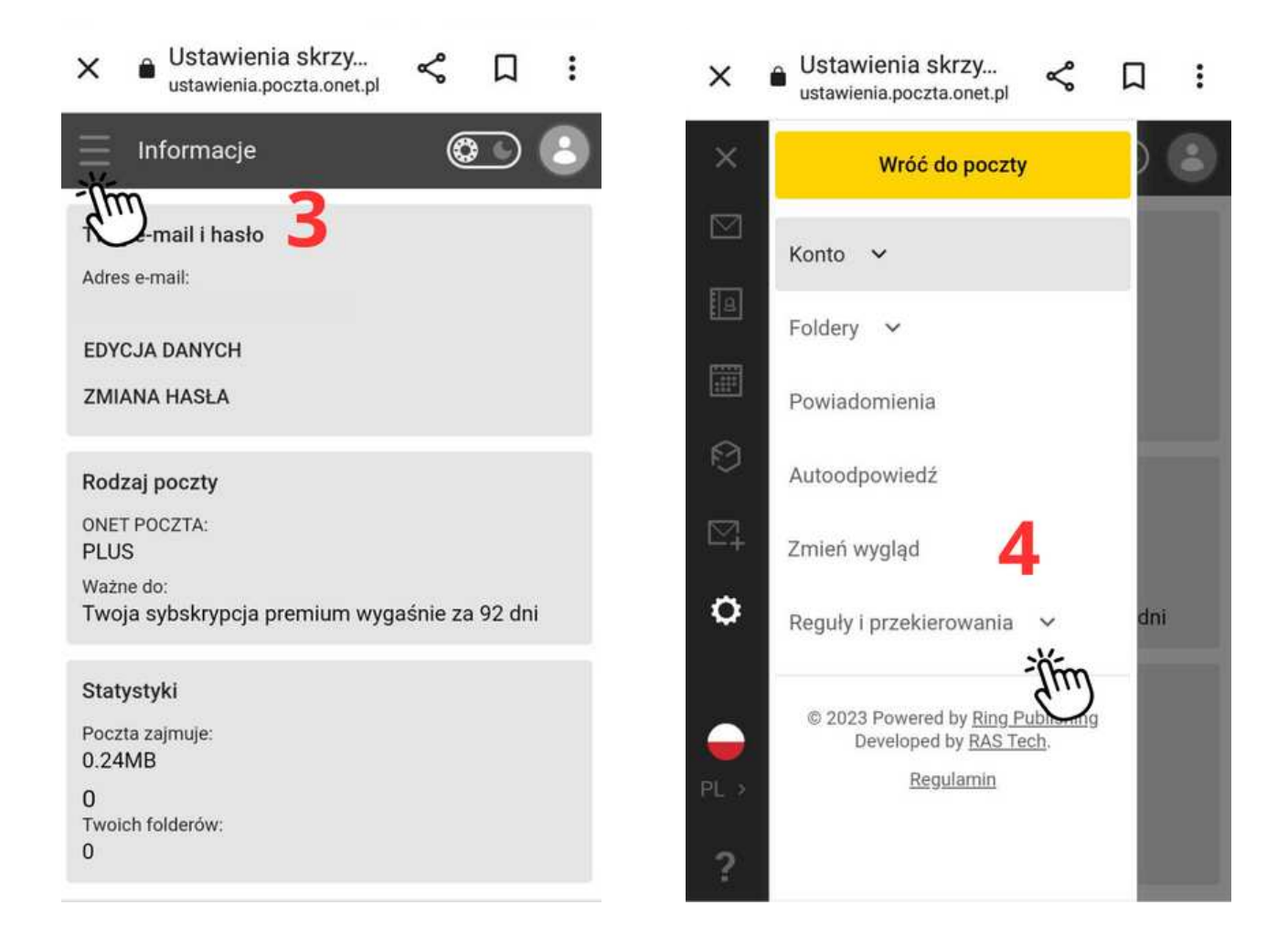

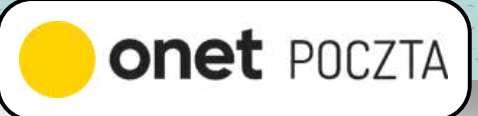

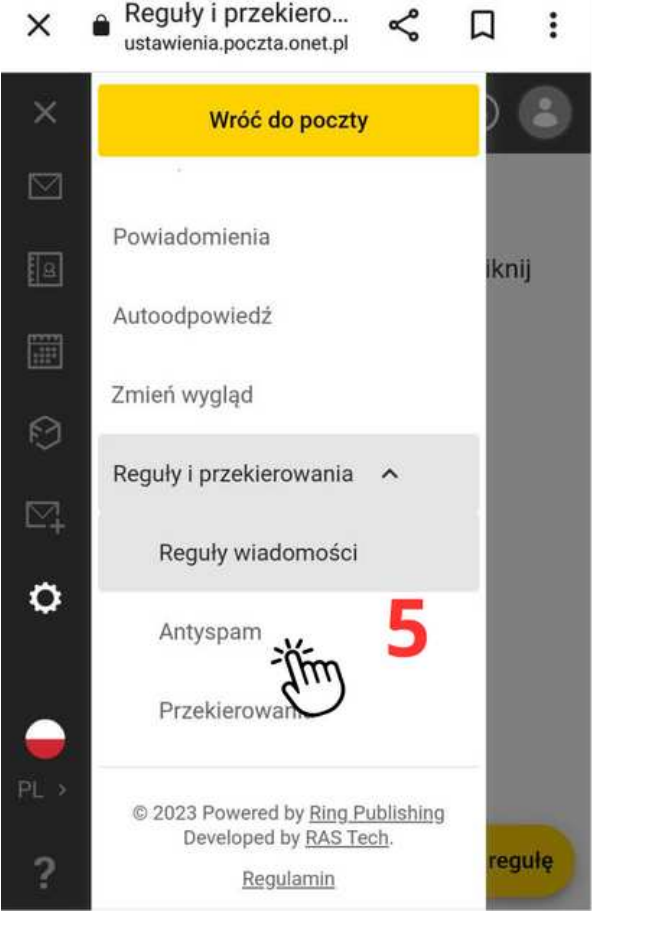

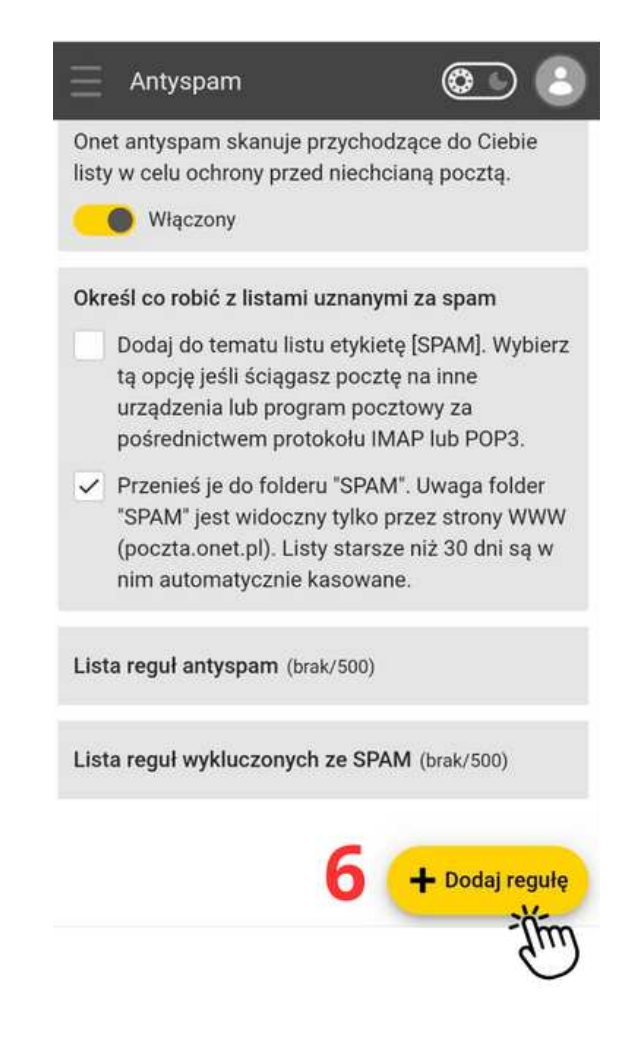

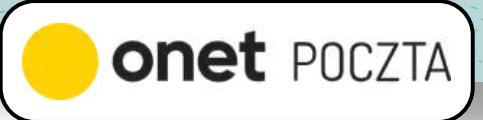

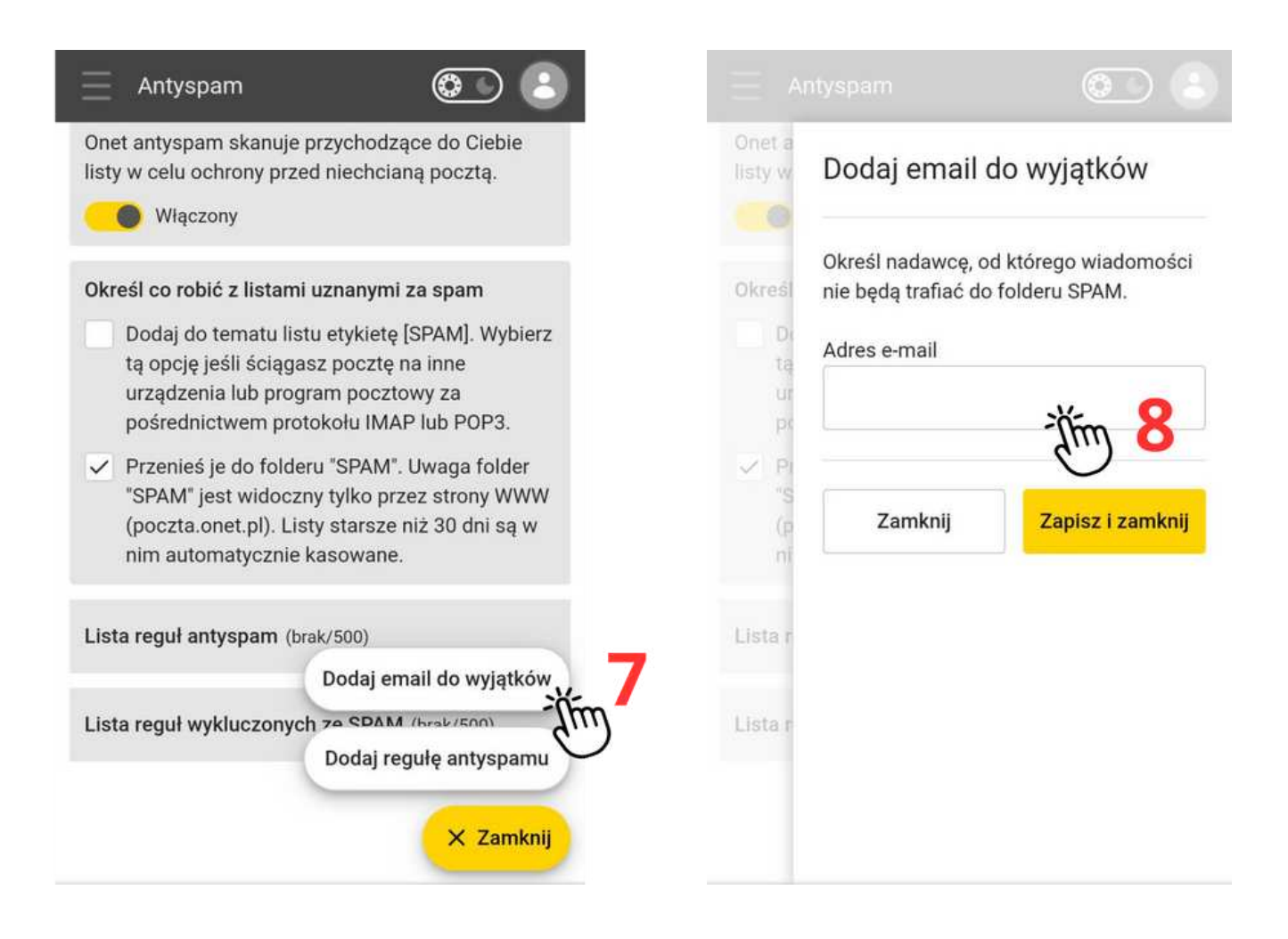

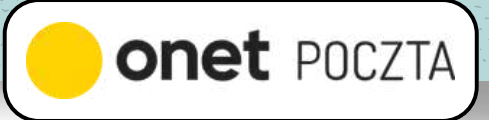

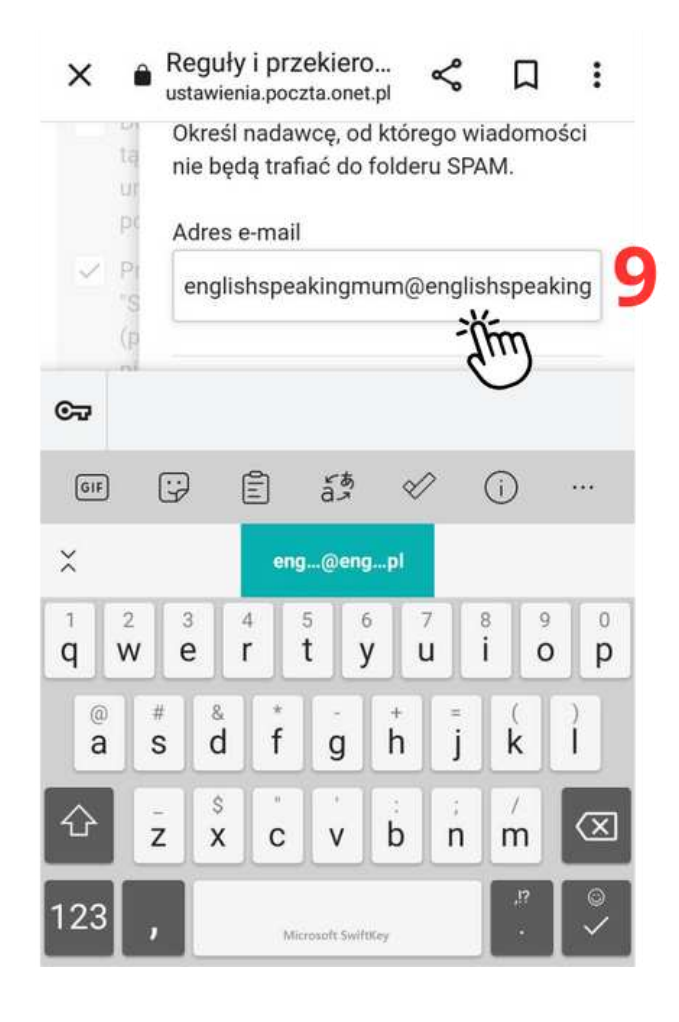

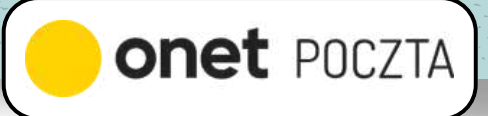

- 1. <u>Na telefonie</u> zaznacz wiadomość, przytrzymując chwilę palcem.
- Następnie w dolnym menu wybierz **Przenieś**.2.
- 3. A następnie wybierz **Odebrane**.

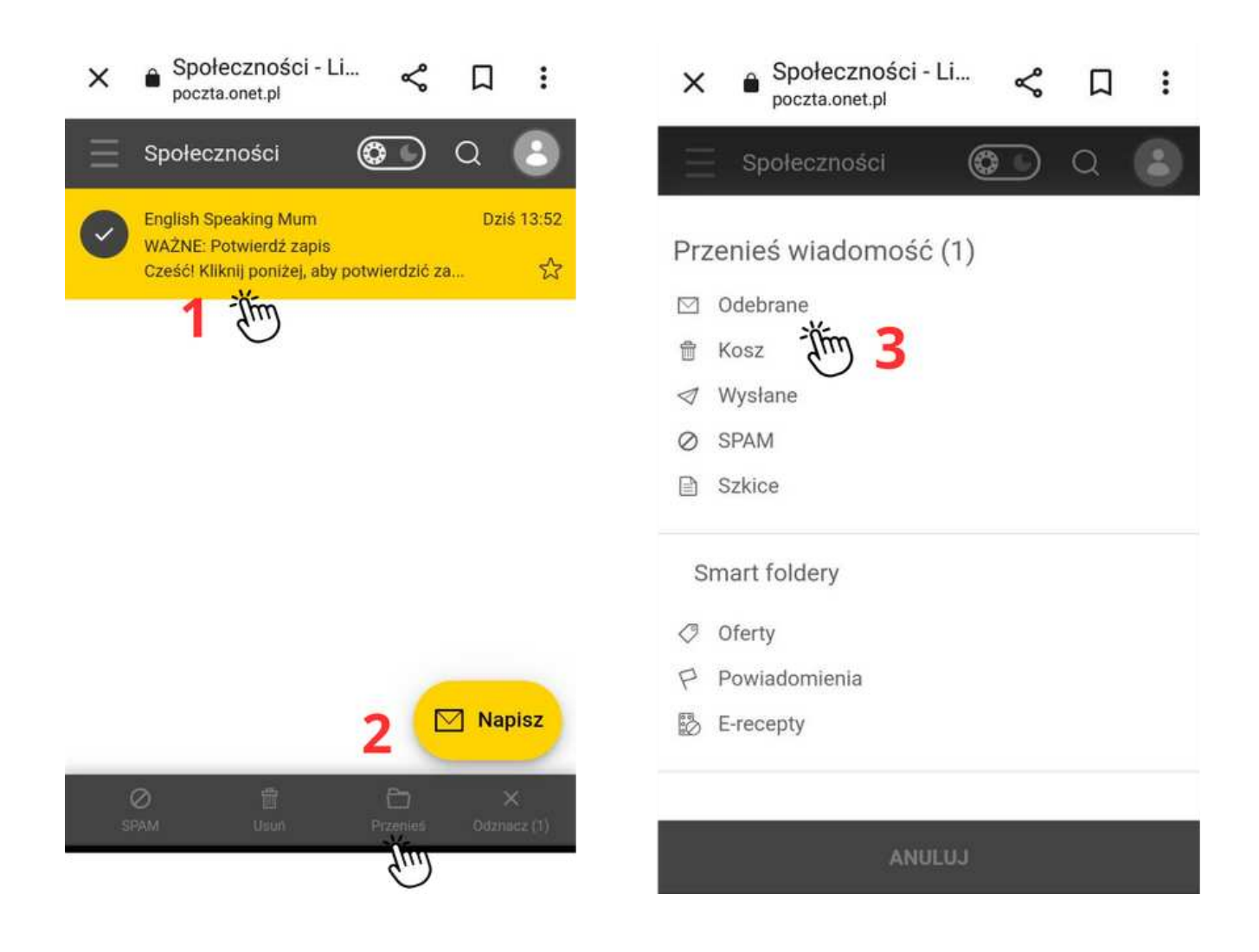

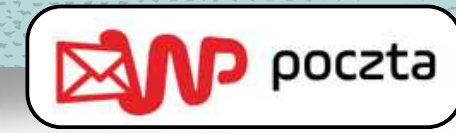

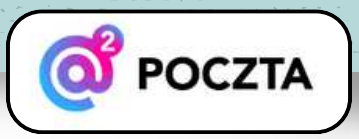

#### **Sposób 1: Dodaj mój adres do Kontaktów**

- 1. Na telefonie wejdź w **Kontakty**.
- Kliknij **Dodaj kontakt** lub **Kliknij tu**, żeby dodać nowy 2. kontakt.
- Wpisz moje imię i nazwisko: Justyna Winiarczyk, a 3.także adres e-mail:

[englishspeakingmum@englishspeakingmum.pl](mailto:englishspeakingmum@englishspeakingmum.pl) i na końcu kliknij **Zapisz**.

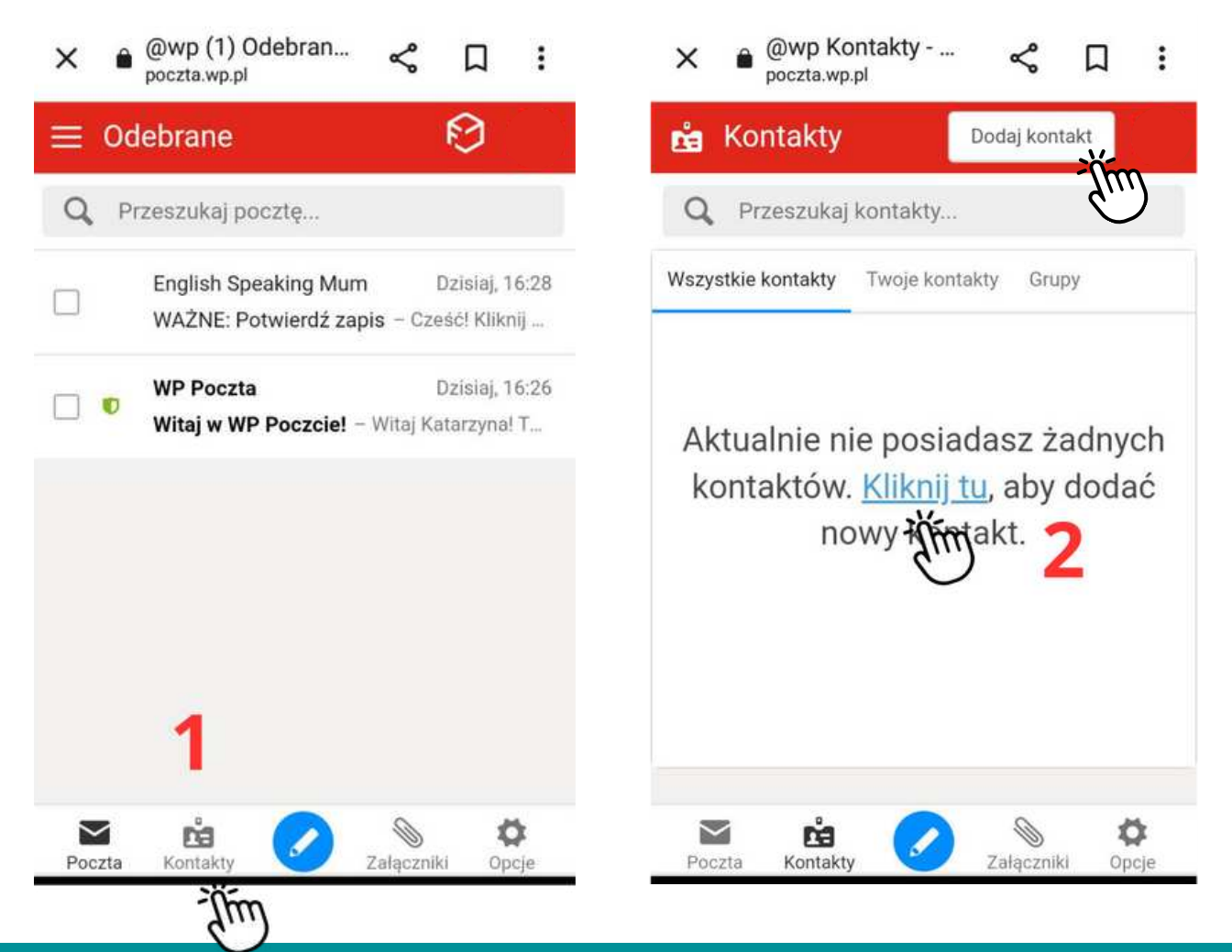

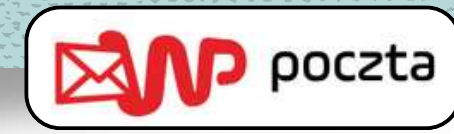

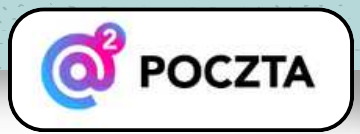

#### **Sposób 1: Dodaj mój adres do Kontaktów**

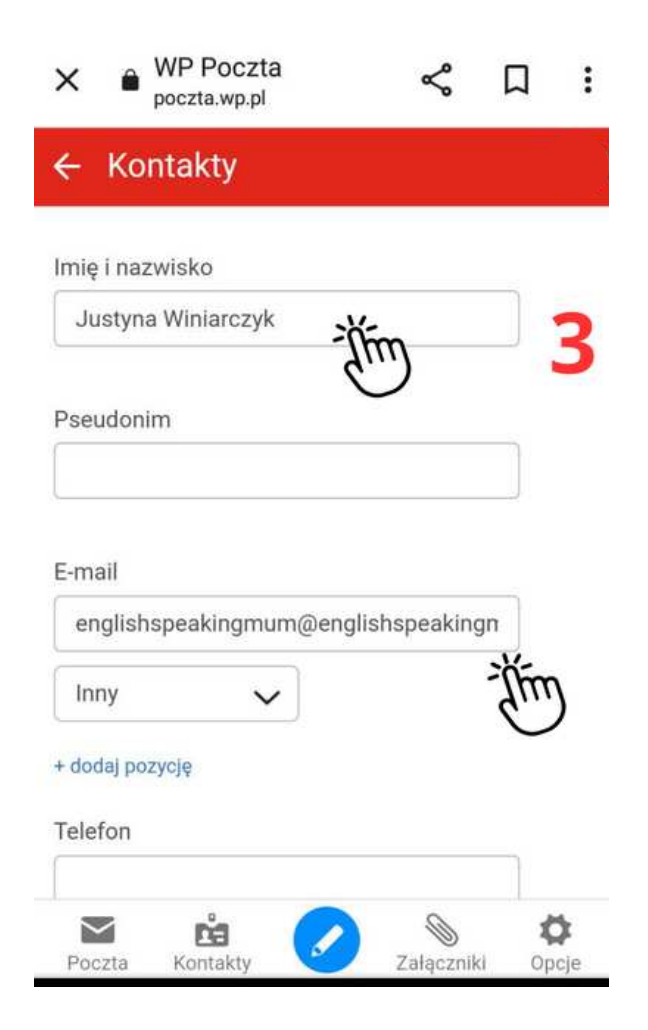

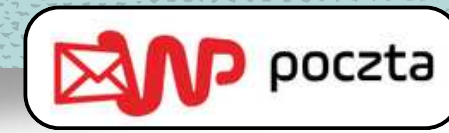

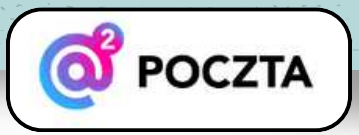

#### **Sposób 2: Dodaj mój adres do filtrów antyspamowych**

- 1. <u>Na telefonie</u> wybierz **Opcje** z menu w prawym dolnym rogu.
- 2. Na pasku **Ogólne** przesuń w prawo.
- 3. Kliknij **Filtry**.
- A następnie **Dodaj filtr**.4.
- Wpisz mój adres e-mail 5. [englishspeakingmum@englishspeakingmum.pl](mailto:englishspeakingmum@englishspeakingmum.pl) i zjedź niżej.
- Wybierz **Nigdy nie oznaczaj jako spam**, a następnie 6.**Zapisz filtr**.

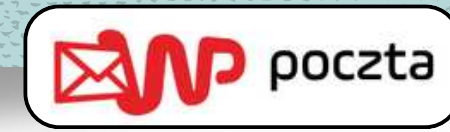

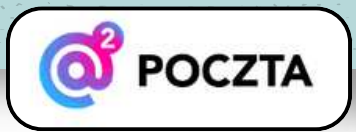

#### **Sposób 2: Dodaj mój adres do filtrów antyspamowych**

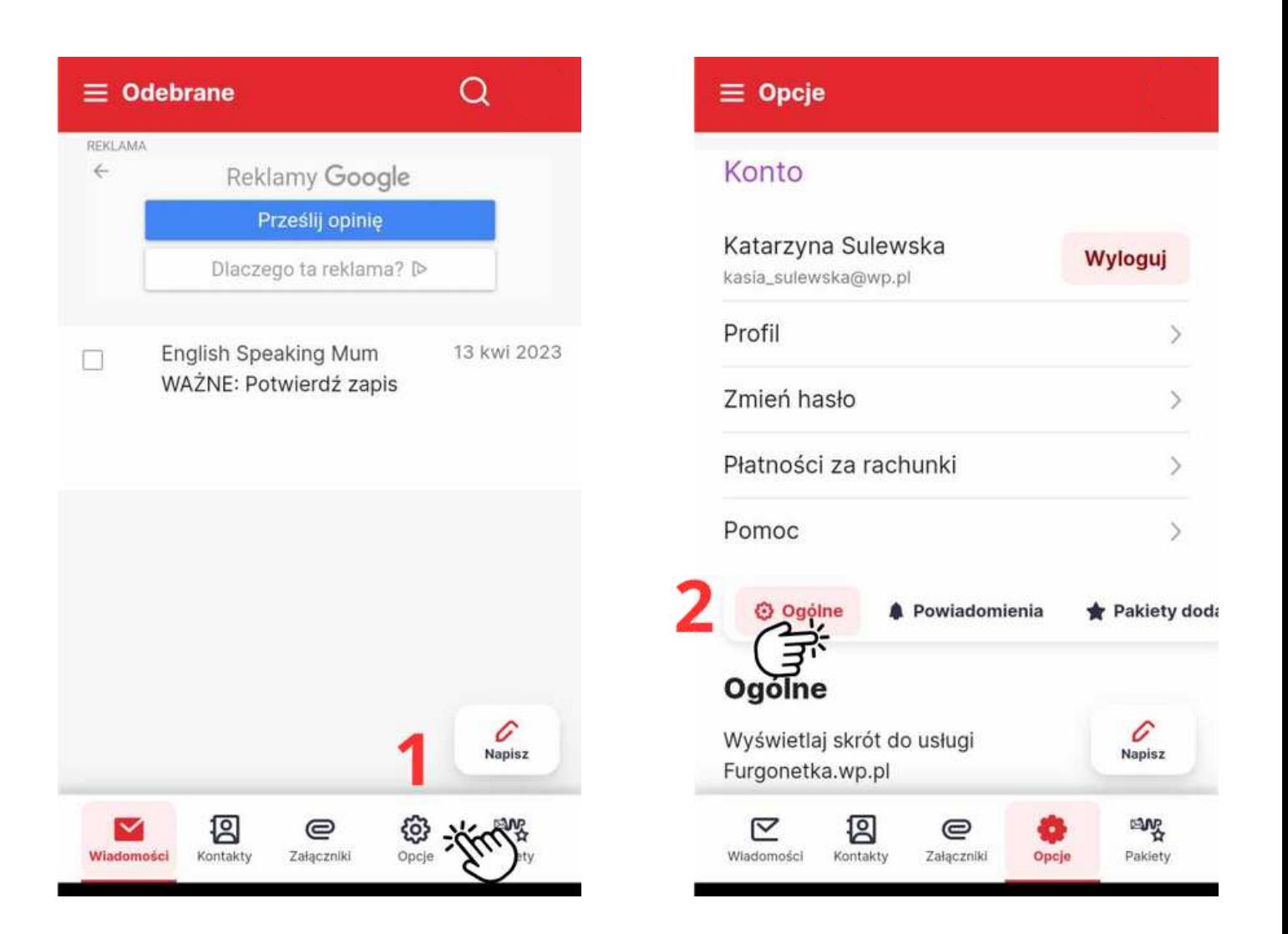

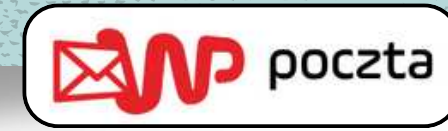

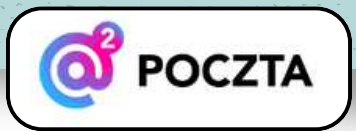

#### **Sposób 2: Dodaj mój adres do filtrów antyspamowych**

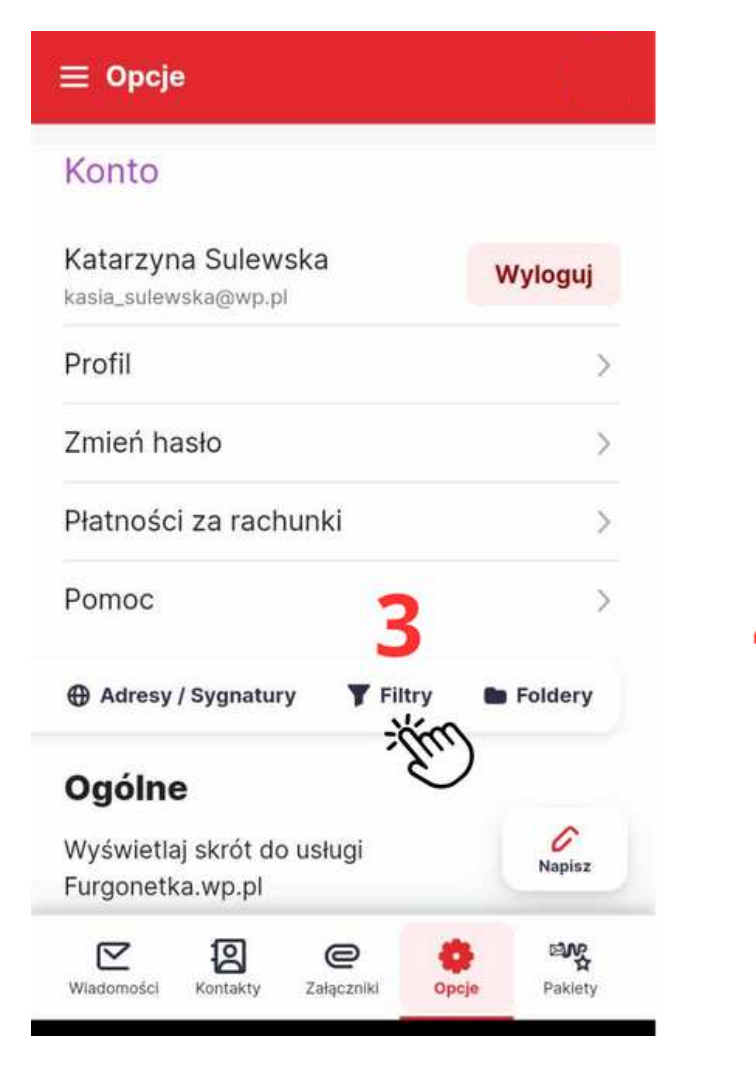

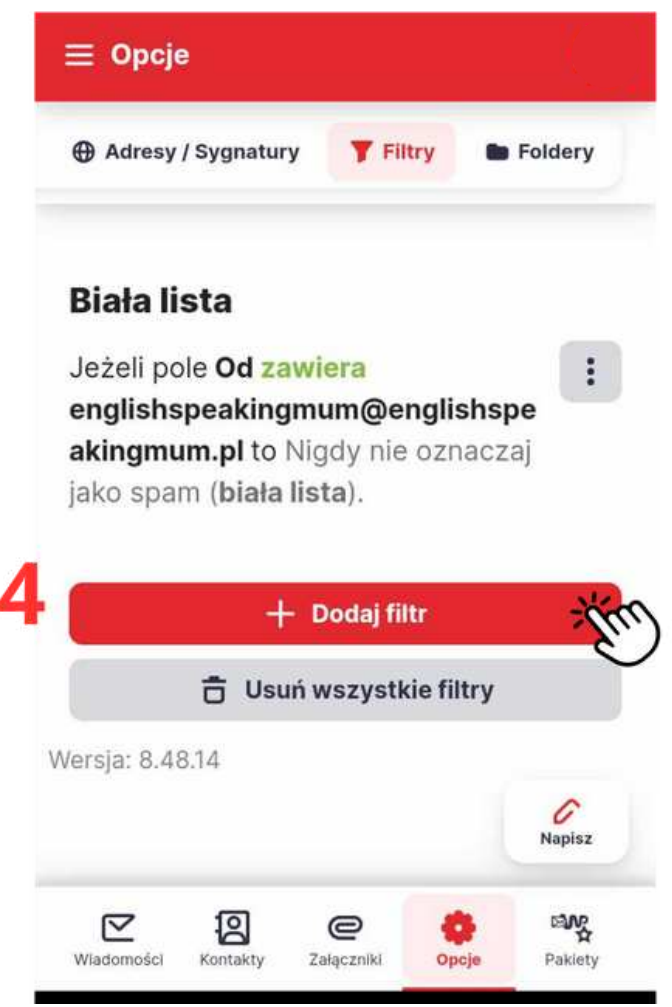

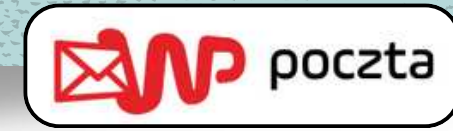

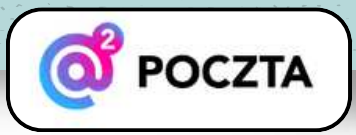

#### **Sposób 2: Dodaj mój adres do filtrów antyspamowych**

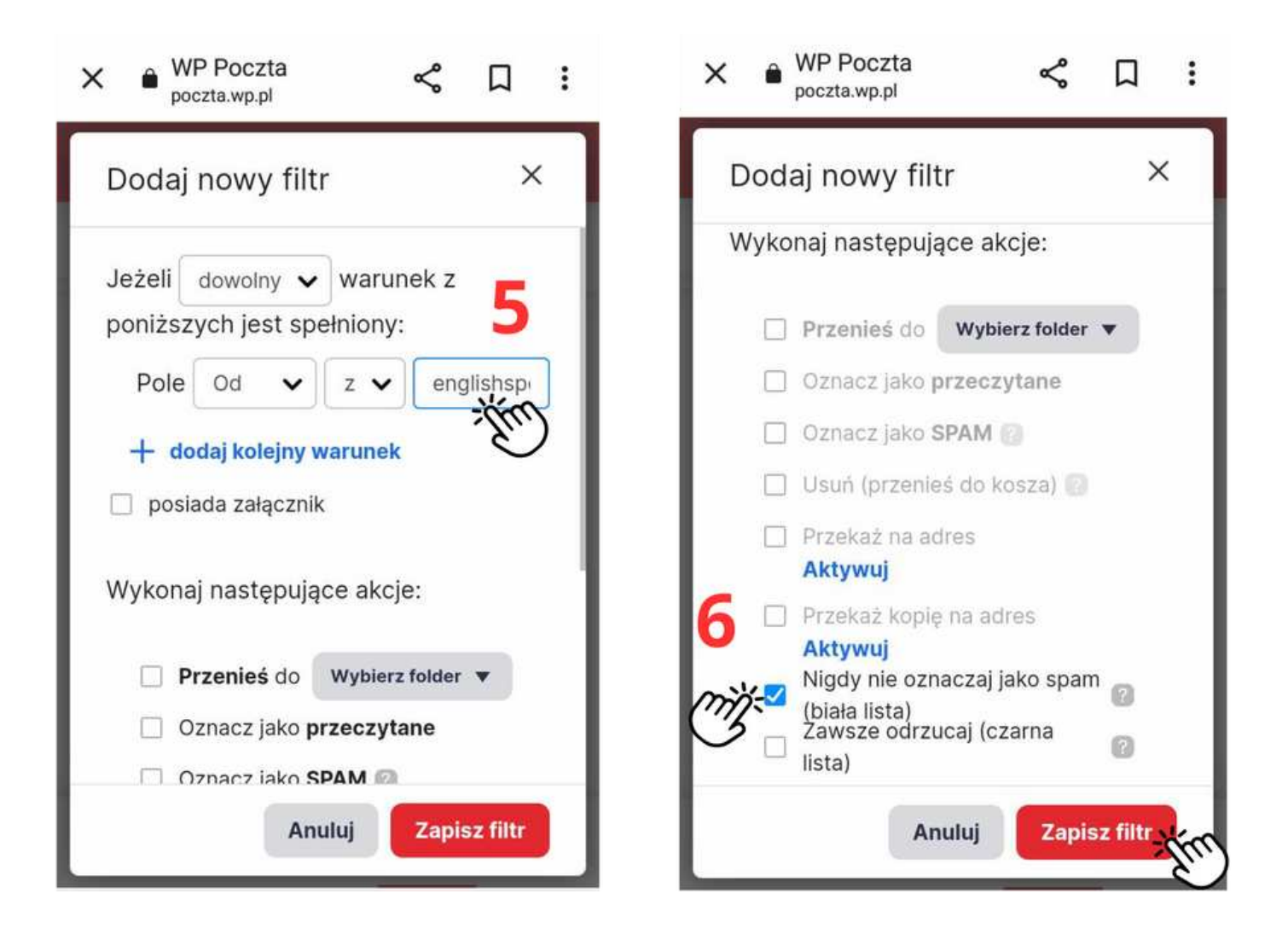

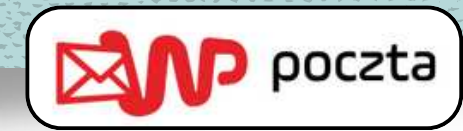

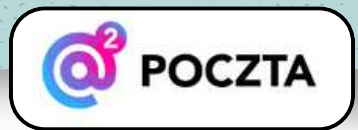

- 1. Na telefonie zaznacz wiadomość.
- 2. Wybierz Przenieś.
- 3. A następnie **Odebrane**.

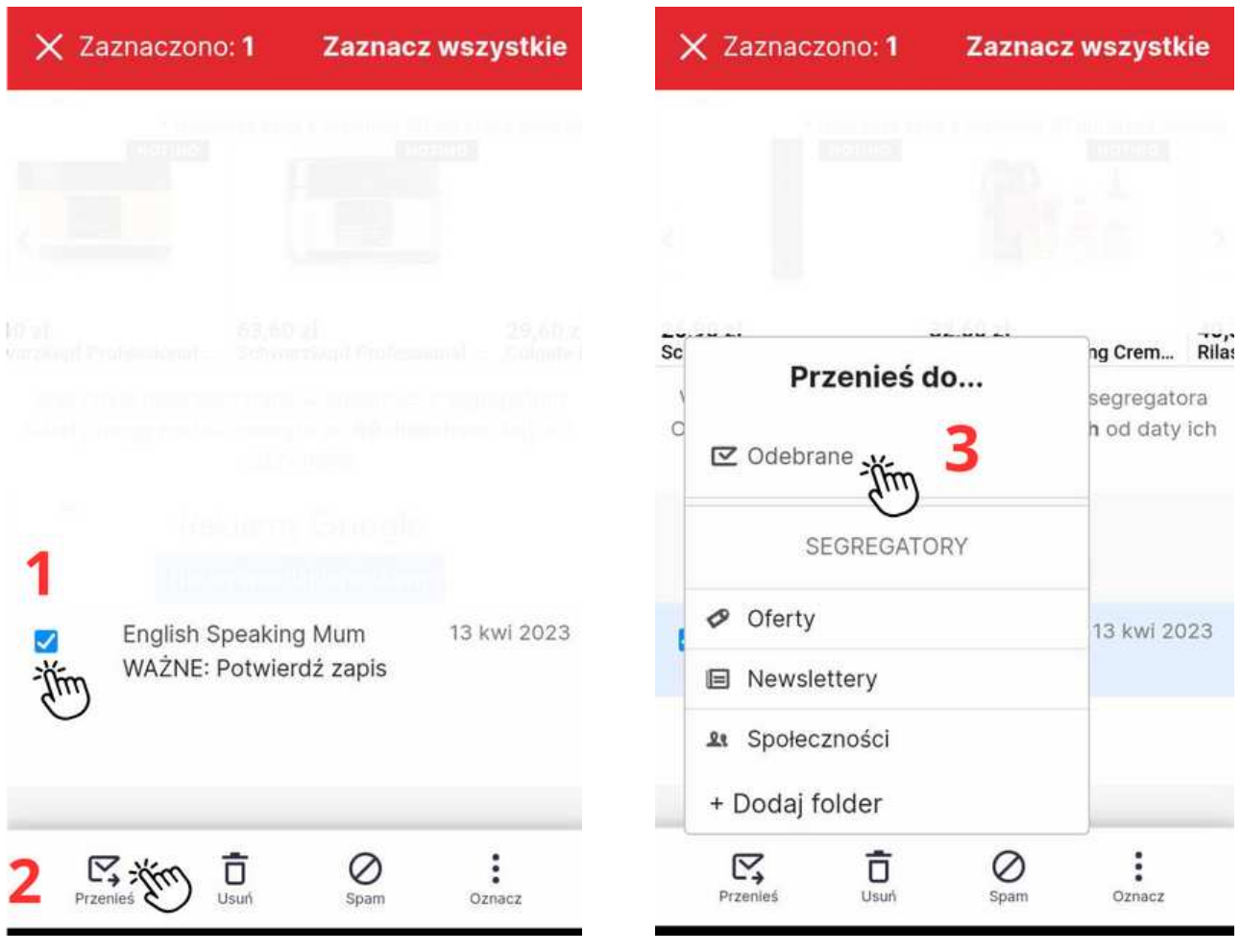

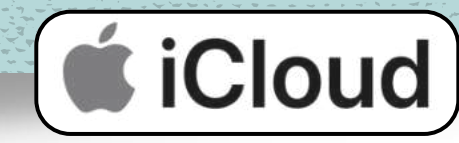

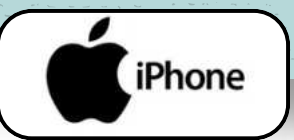

- Podczas wyświetlania wiadomości e-mail stuknij w 1. nazwę lub adres e-mail nadawcy.
- 2. Stuknij w **Dodaj do listy VIP**.

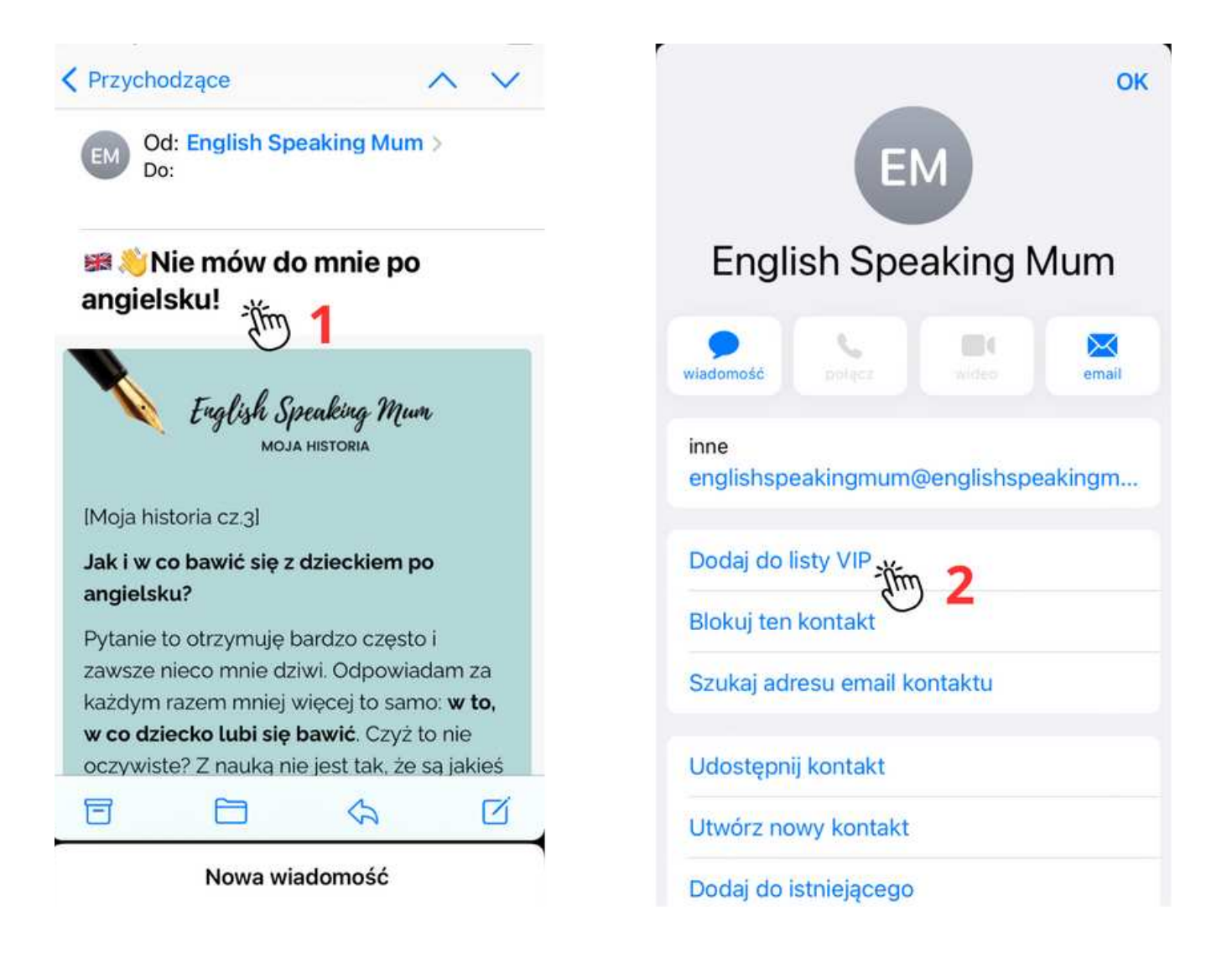

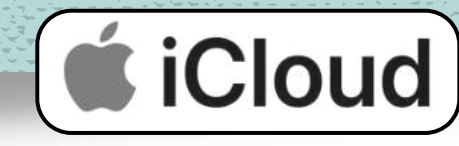

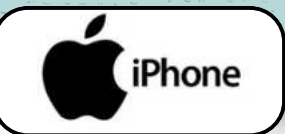

- W aplikacji Poczta na stronie iCloud.com kliknij w 1. folder **Niechciane** na pasku bocznym.
- Zaznacz jedną lub kilka wiadomości, a następnie 2. wykonaj jedną z następujących czynności:
- Jeśli wybrano jedną wiadomość: Kliknij w przycisk a następnie kliknij w przycisk **Przenieś do skrzynki odbiorczej**.
- Jeśli wybrano wiele wiadomości: Kliknij w przycisk **Oznacz**, a następnie kliknij w przycisk **Przenieś do skrzynki odbiorczej**.
- Na iPhonie lub iPadzie otwórz wiadomość w folderze 3. **Niechciane**, stuknij przycisk **Przenieś do folderu** na dole ekranu, a następnie stuknij pozycję **Przychodzące**, aby ją przenieść.
- 4. Kolejne wiadomości od tego samego nadawcy nie będą już automatycznie oznaczane jako niechciane.

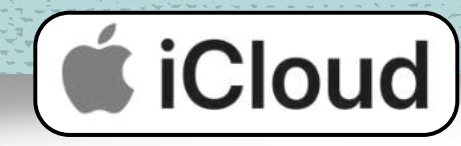

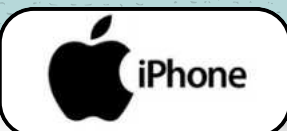

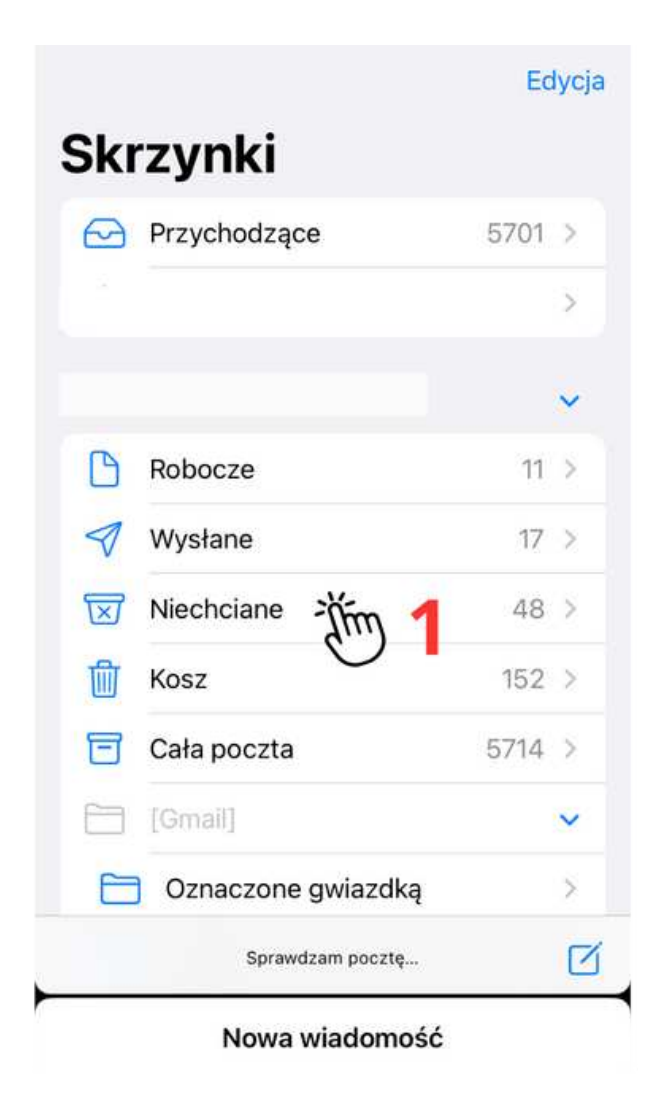

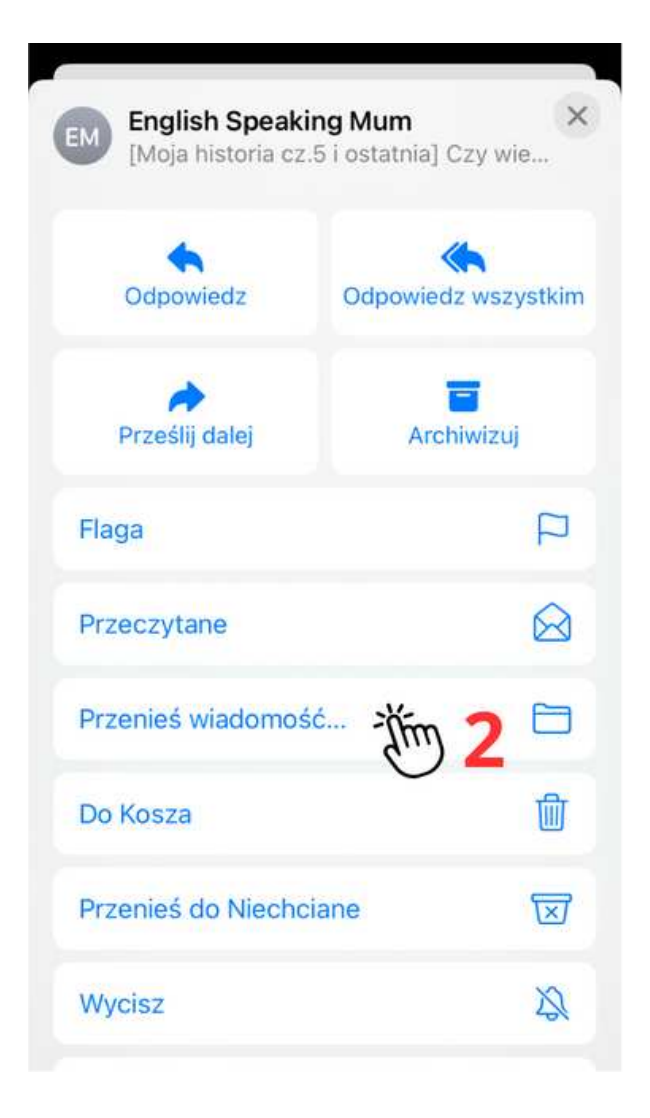

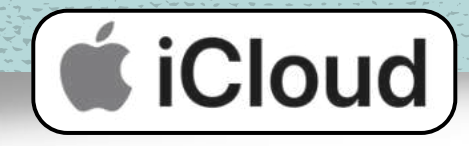

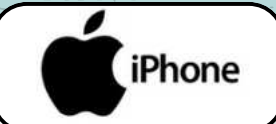

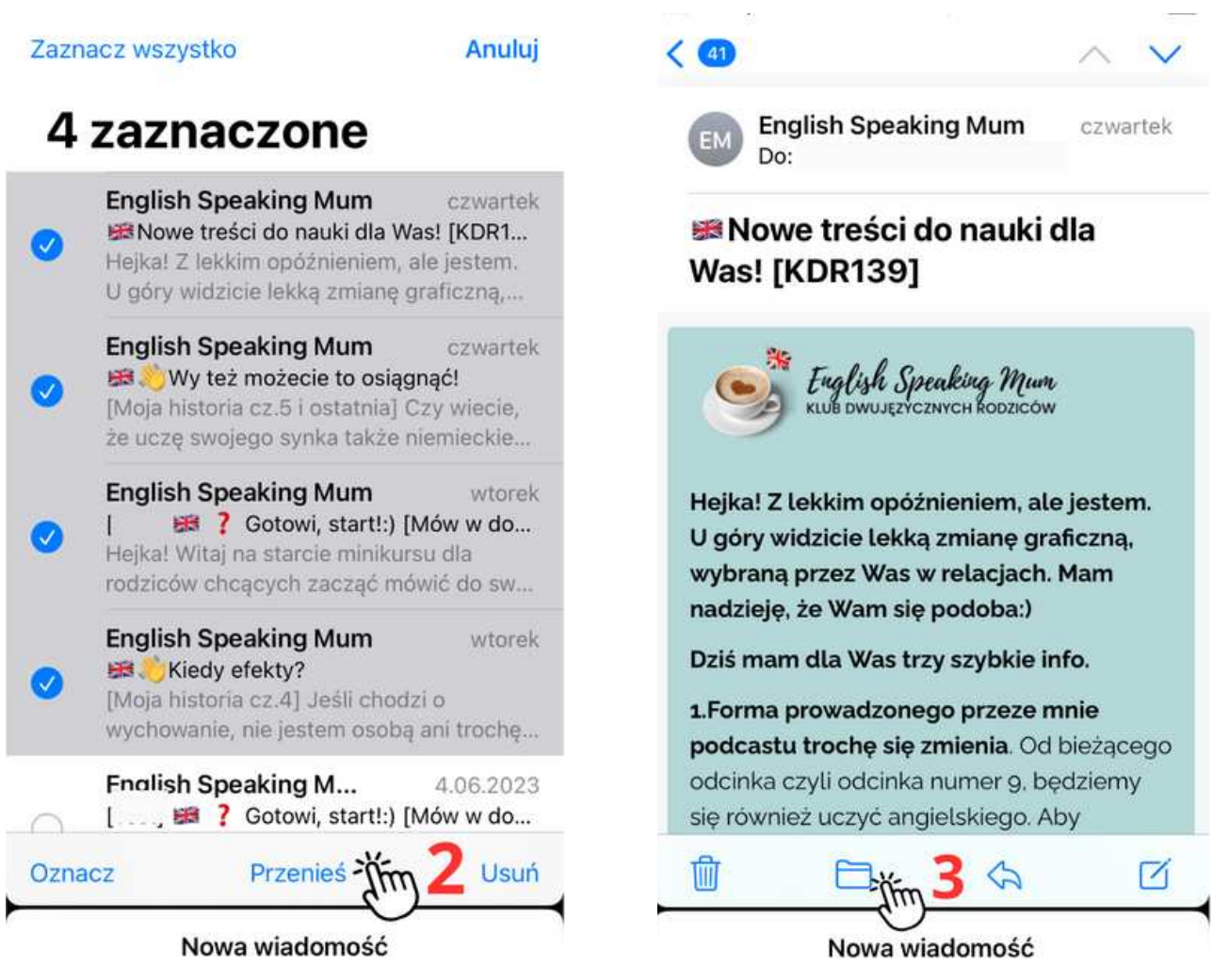

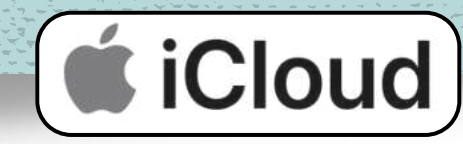

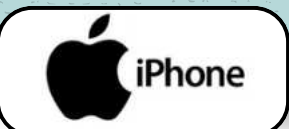

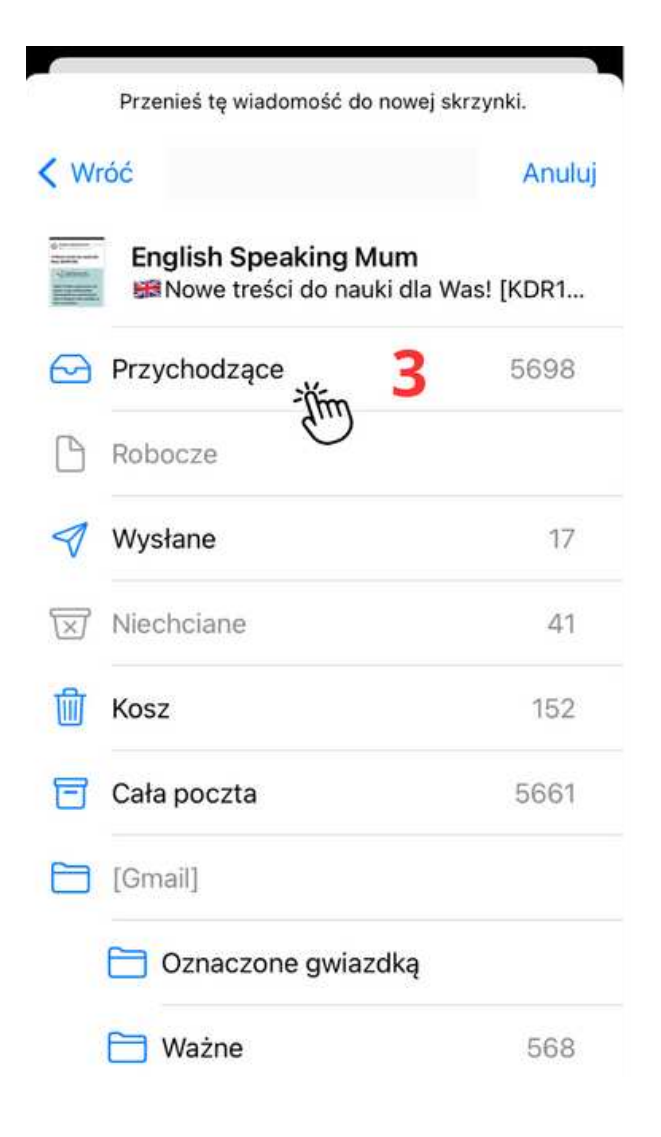

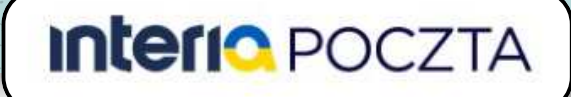

#### **Sposób 1: Dodaj mój adres do Kontaktów**

- 1. Na telefonie kliknij trzy paski w menu.
- 2. Zjedź na dół.
- 3. Wybierz Kontakty.
- A następnie u góry strony ikonkę dodawania nowego 4. kontaktu.
- Wpisz moje imię i nazwisko: Justyna Winiarczyk, a 5. także adres e-mail:

[englishspeakingmum@englishspeakingmum.pl](mailto:englishspeakingmum@englishspeakingmum.pl) i na końcu kliknij **Zapisz**.

 Pojawi się okienko z informacją, że kontakt został 6.dodany.

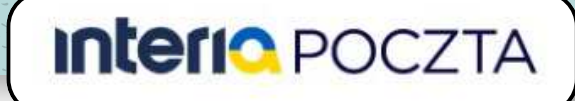

#### **Sposób 1: Dodaj mój adres do Kontaktów**

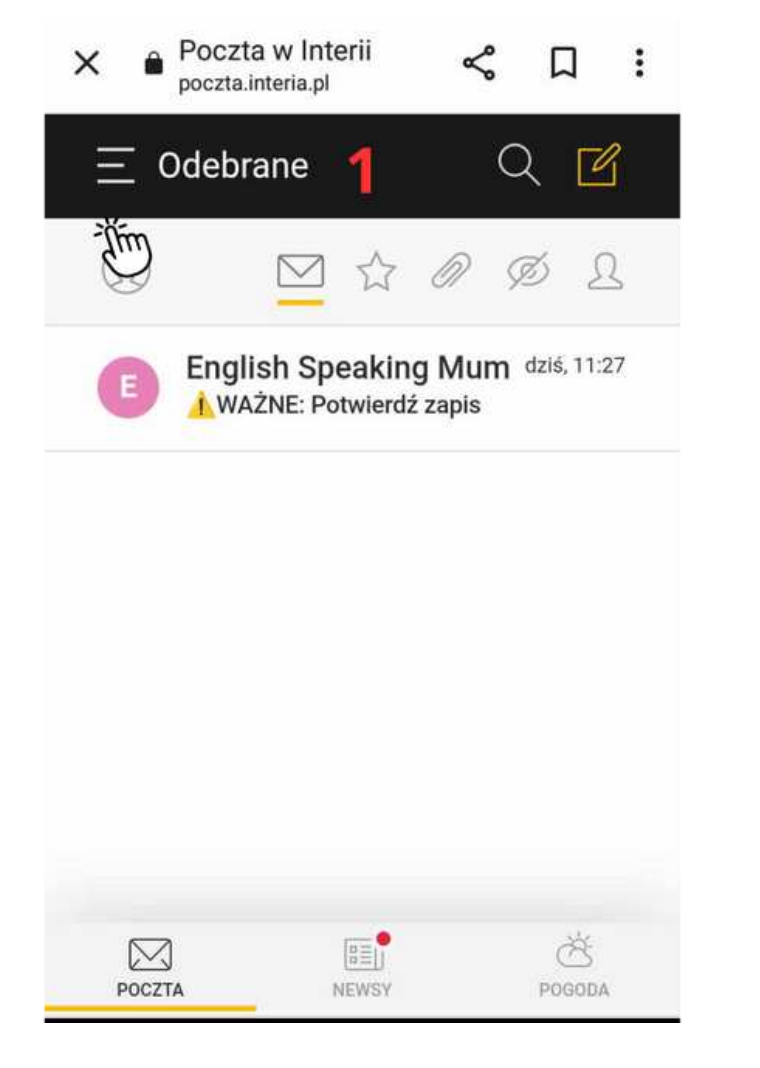

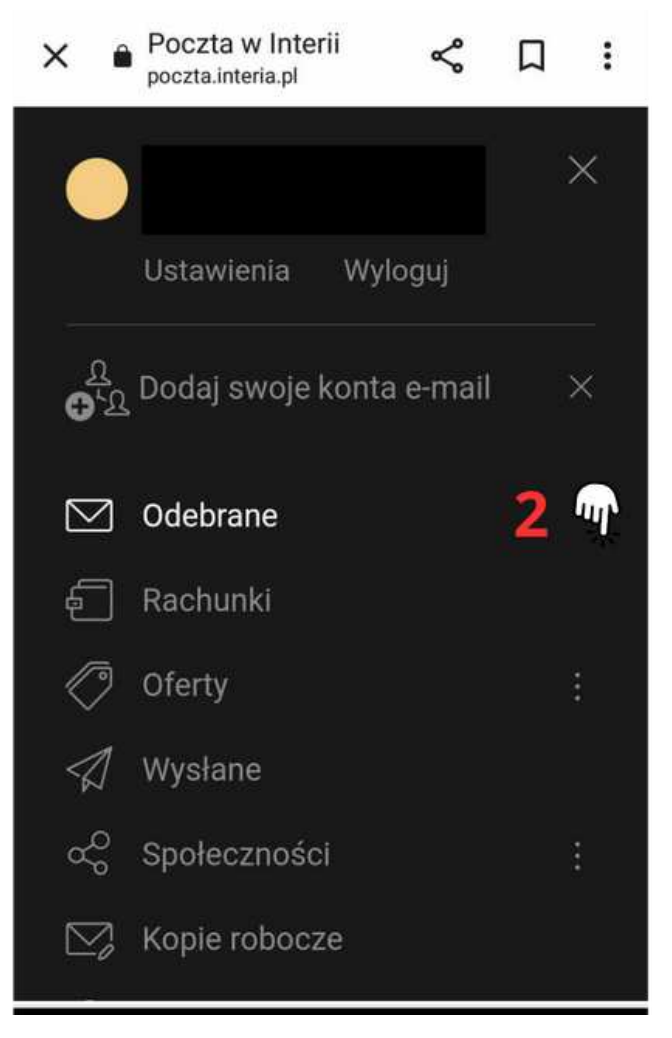

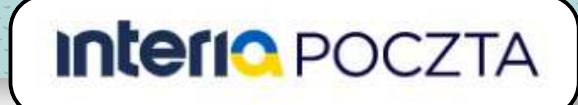

#### **Sposób 1: Dodaj mój adres do Kontaktów**

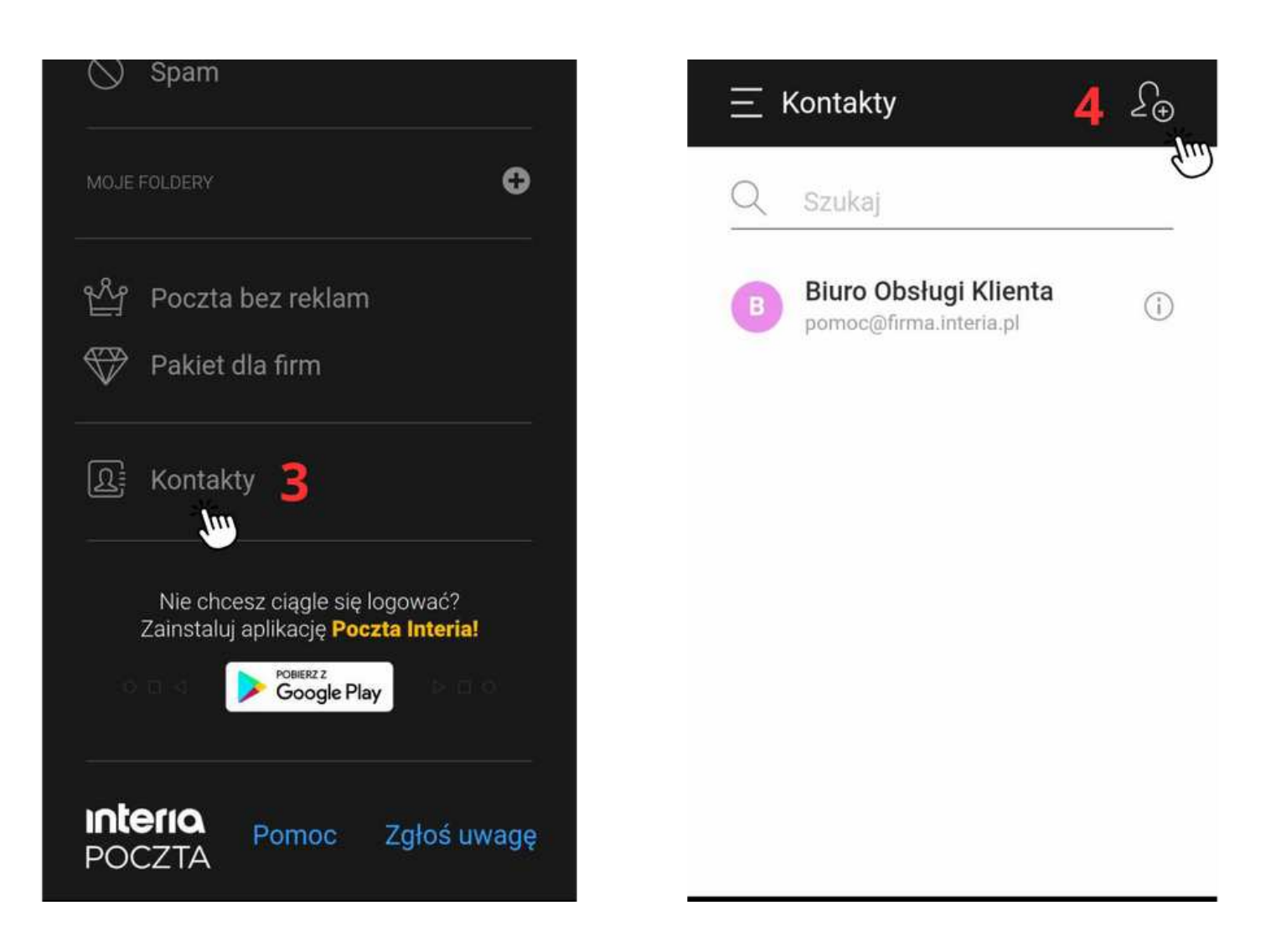

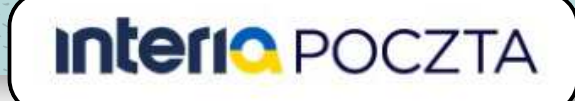

#### **Sposób 1: Dodaj mój adres do Kontaktów**

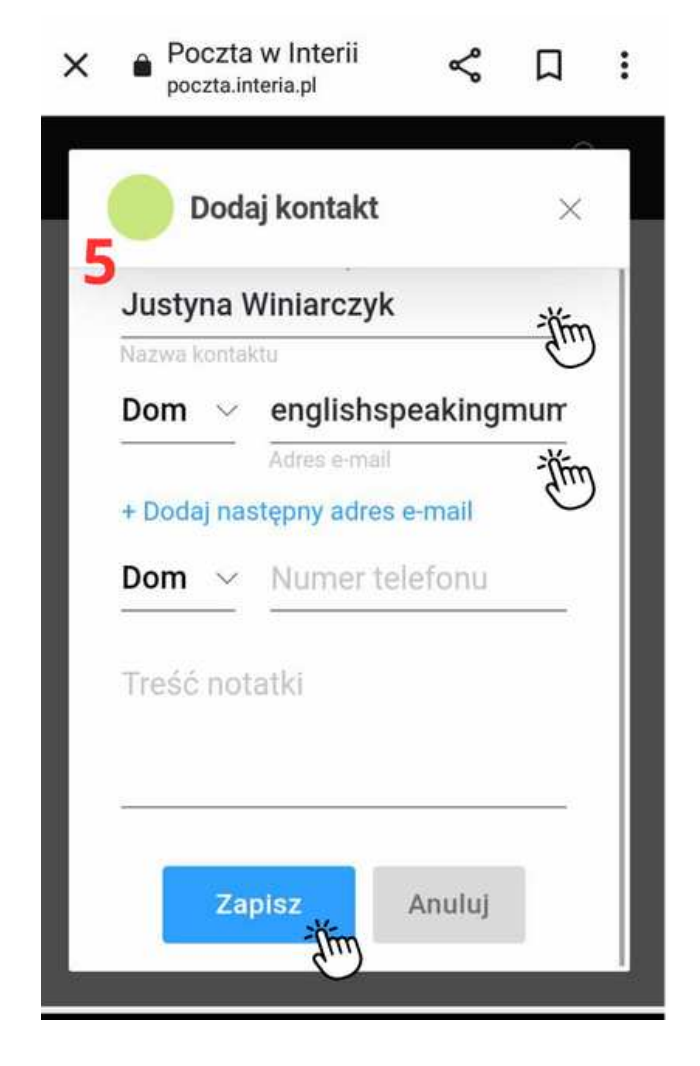

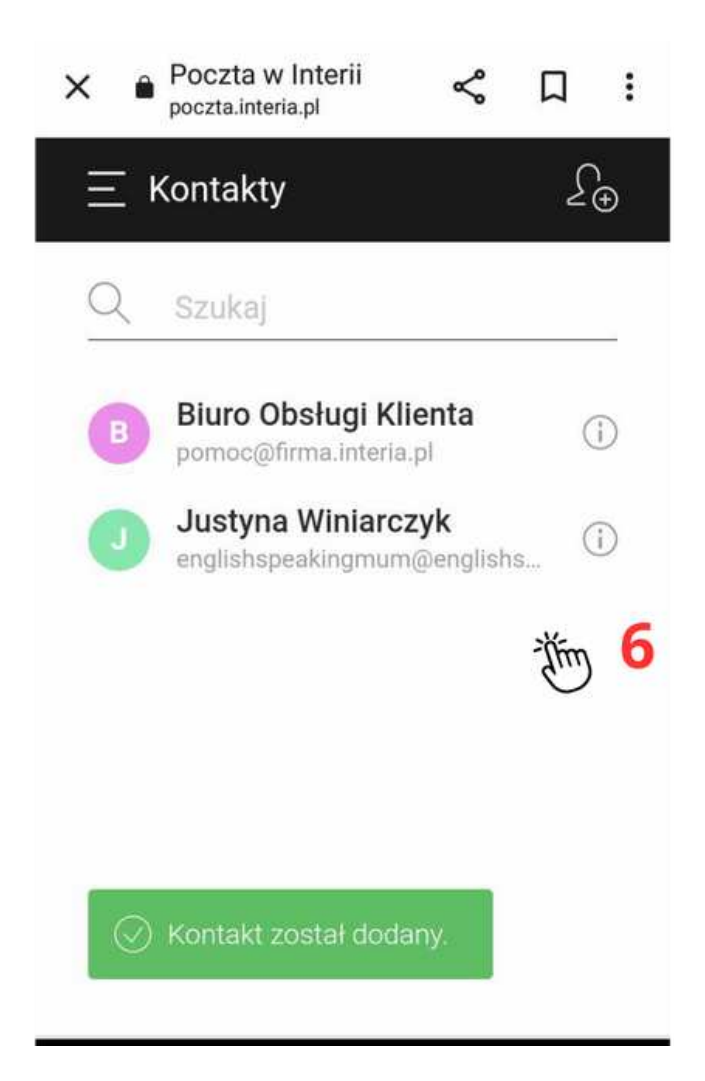

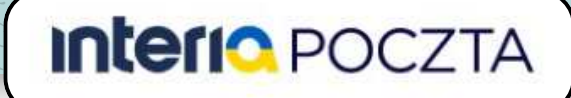

#### **Sposób 2: Dodaj mój adres do filtrów antyspamowych**

- 1. Na telefonie kliknij trzy paski w menu.
- 2. Wybierz **Ustawienia**.
- 3. Następnie Główne ustawienia.
- 4. Kliknij Filtry.
- 5. A następnie **Dodaj nowy filtr**.
- 6. Zaznacz i uzupełnij pola, jak pokazano w kroku 6:
- Nazwa filtra: może być dowolna (np. Dwujęzyczność).
- Zastosuj dla -> Wiadomości, które spełniają wszystkie poniższe warunki.
- Kiedy pole "nadawca" -> zawiera wszystkie wyrażenia -> [englishspeakingmum@englishspeakingmum.pl](mailto:englishspeakingmum@englishspeakingmum.pl)
- Przenieś wiadomość do folderu -> Odebrane
- Na koniec **Zapisz**.
- 7. Zobaczysz okienko z dodanym nowym filtrem prywatnym.

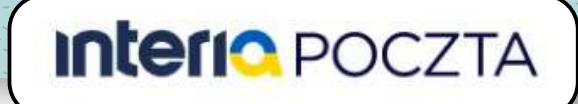

#### **Sposób 2: Dodaj mój adres do filtrów antyspamowych**

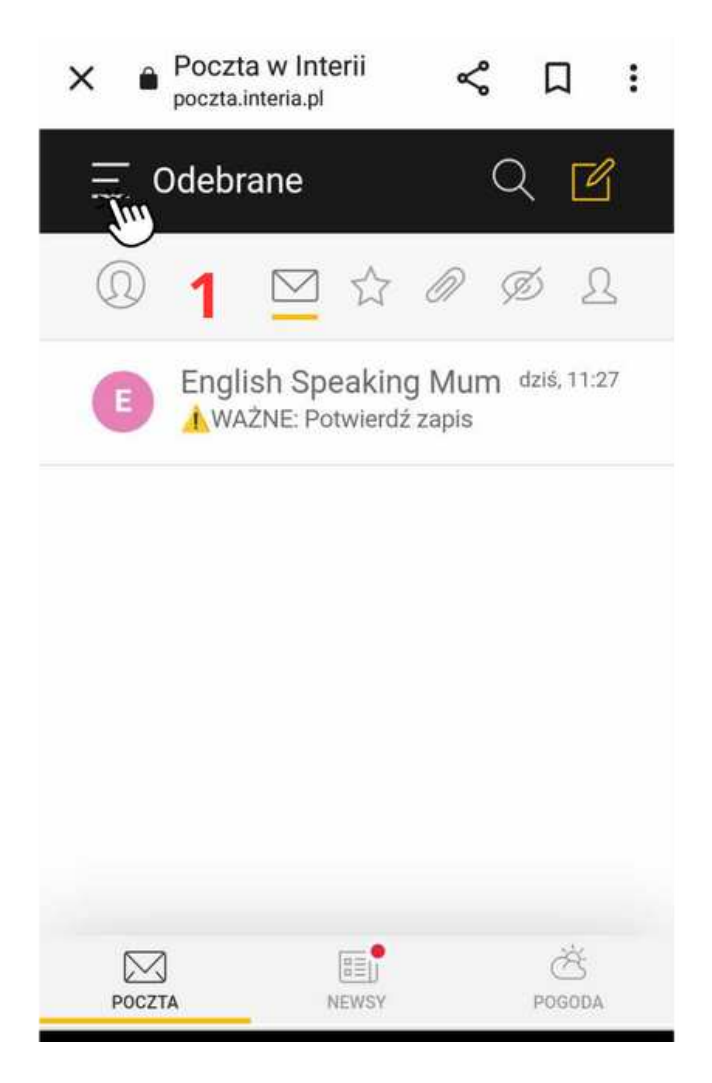

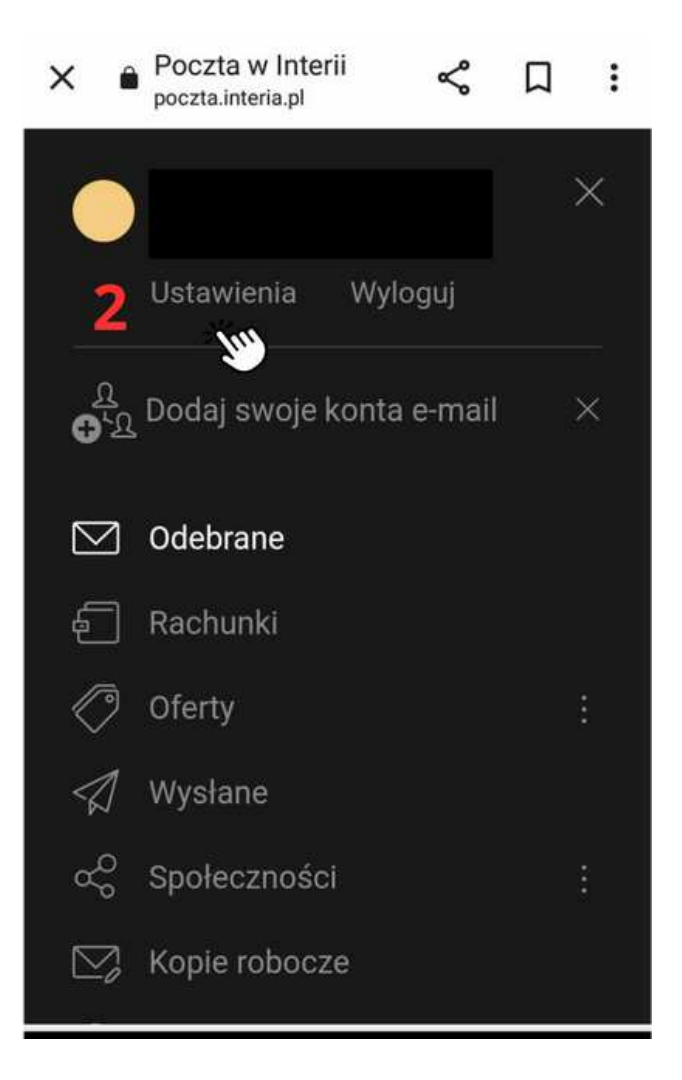

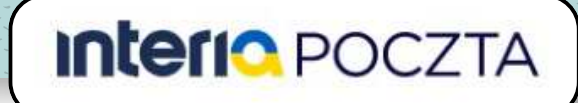

#### **Sposób 2: Dodaj mój adres do filtrów antyspamowych**

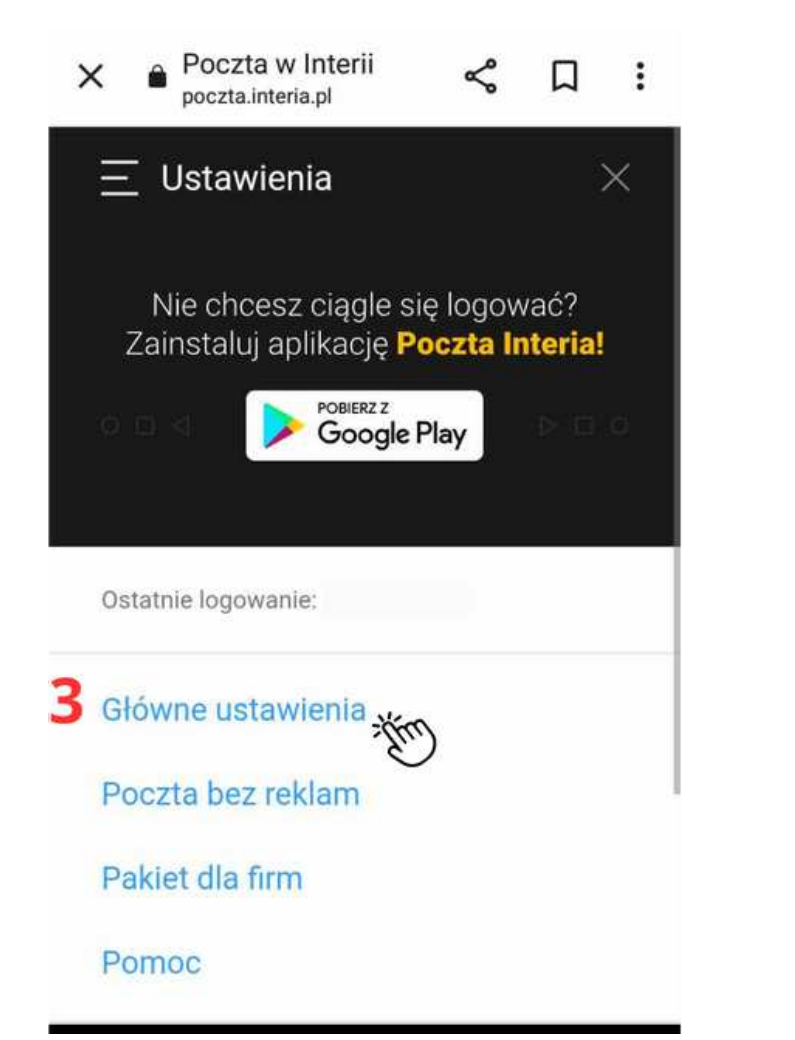

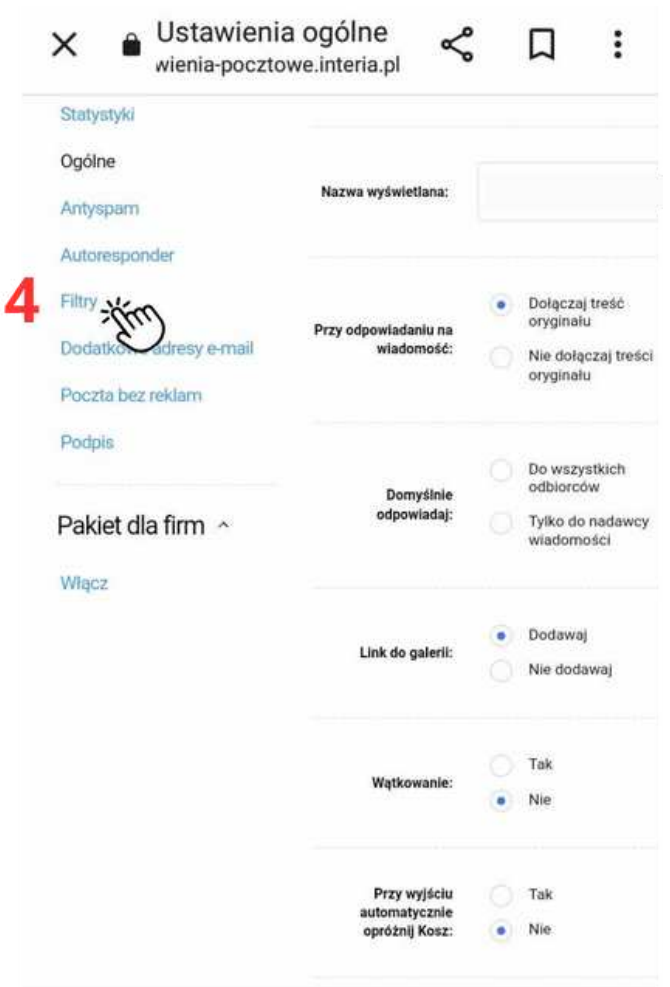

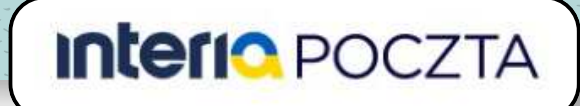

#### **Sposób 2: Dodaj mój adres do filtrów antyspamowych**

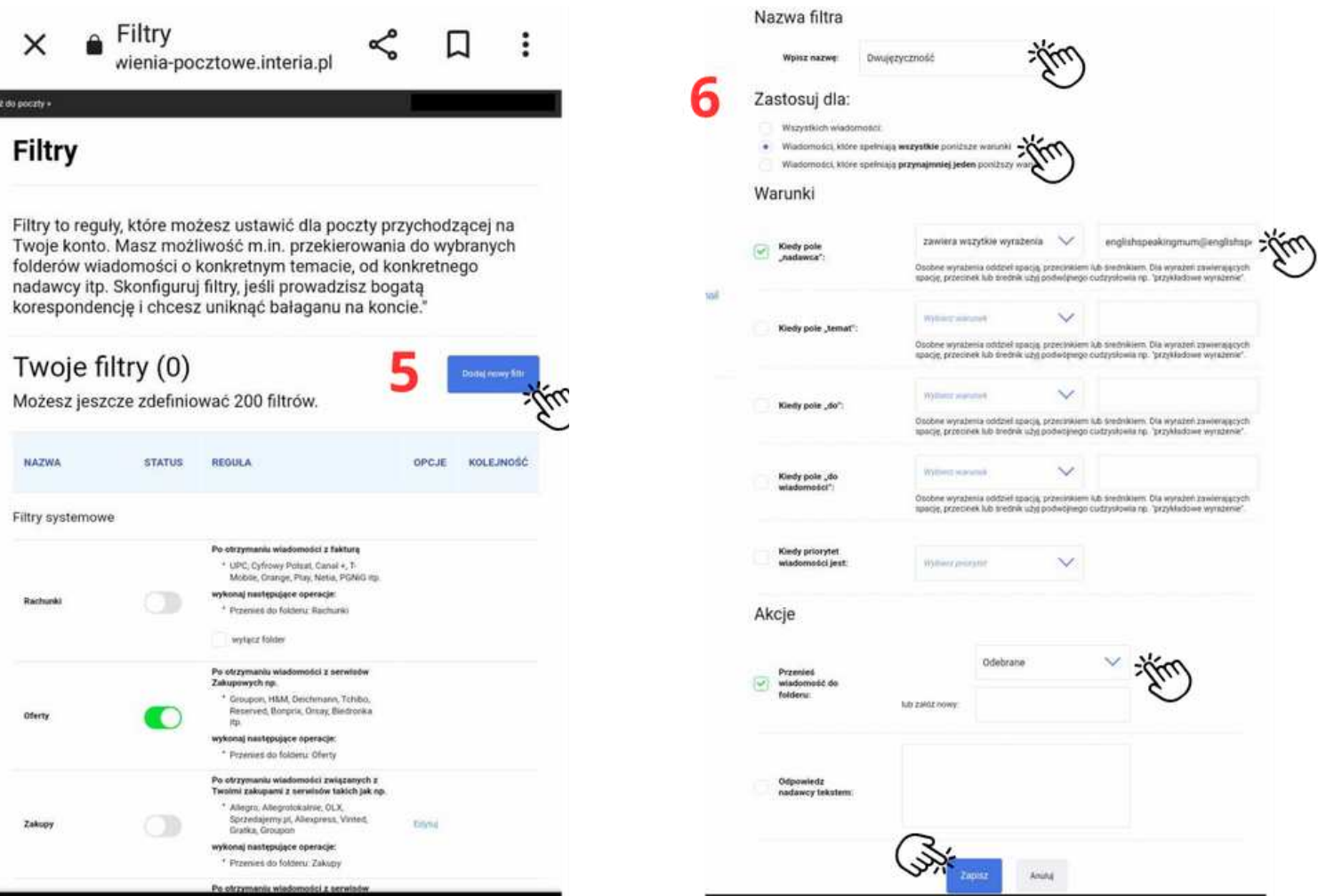

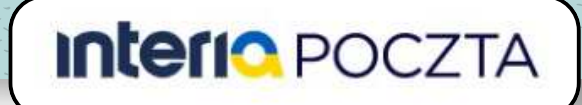

#### **Sposób 2: Dodaj mój adres do filtrów antyspamowych**

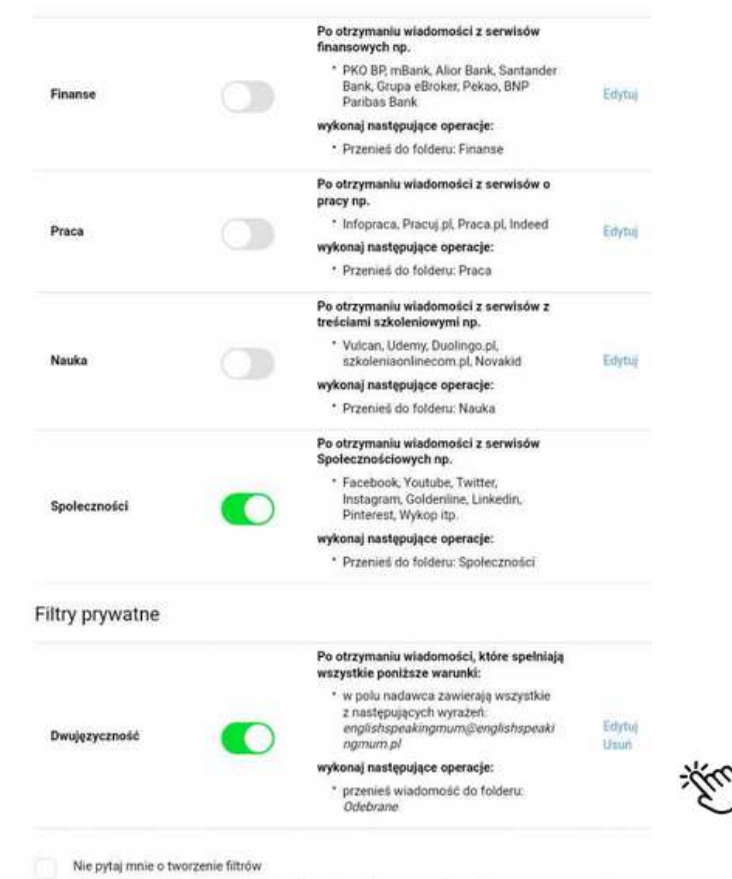

Zaznacz tę opcję, jeżeli nie chcesz być pytany o twor filtrów podczas przenoszenia wiadomosci do folderć

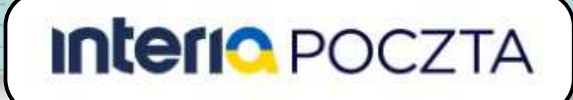

- 1. Na telefonie zaznacz wiadomość.
- 2. Wybierz Przenieś.
- 3. A następnie **Odebrane**.

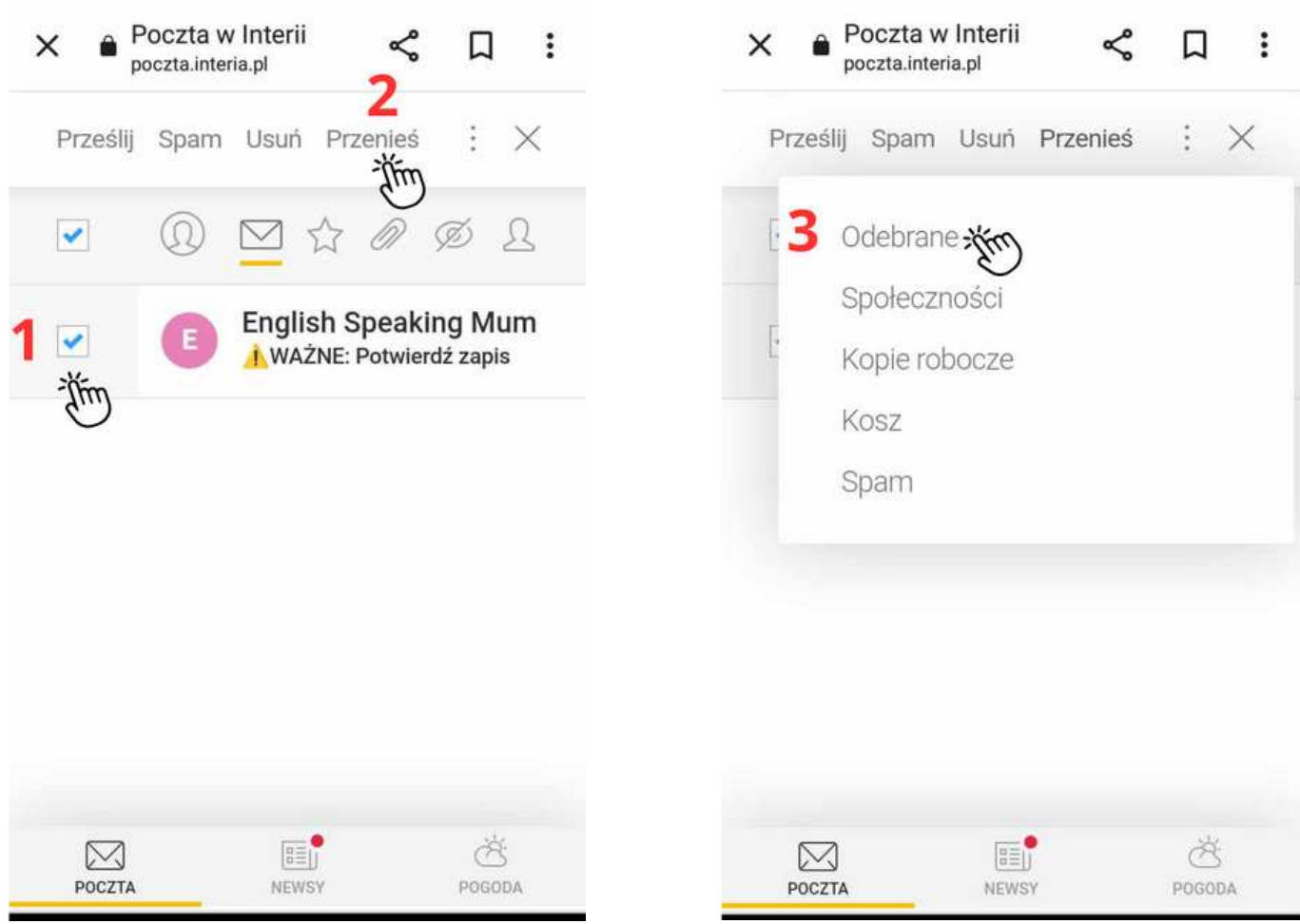